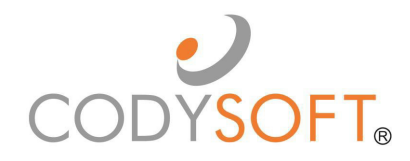

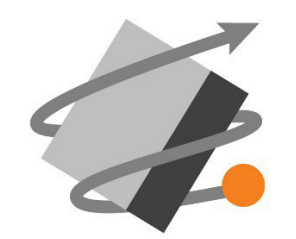

# Plan Benefit Package module<sup>®</sup>

# User Guide

For use with application release January 19, 2024

# **Table of Contents**

# Contents

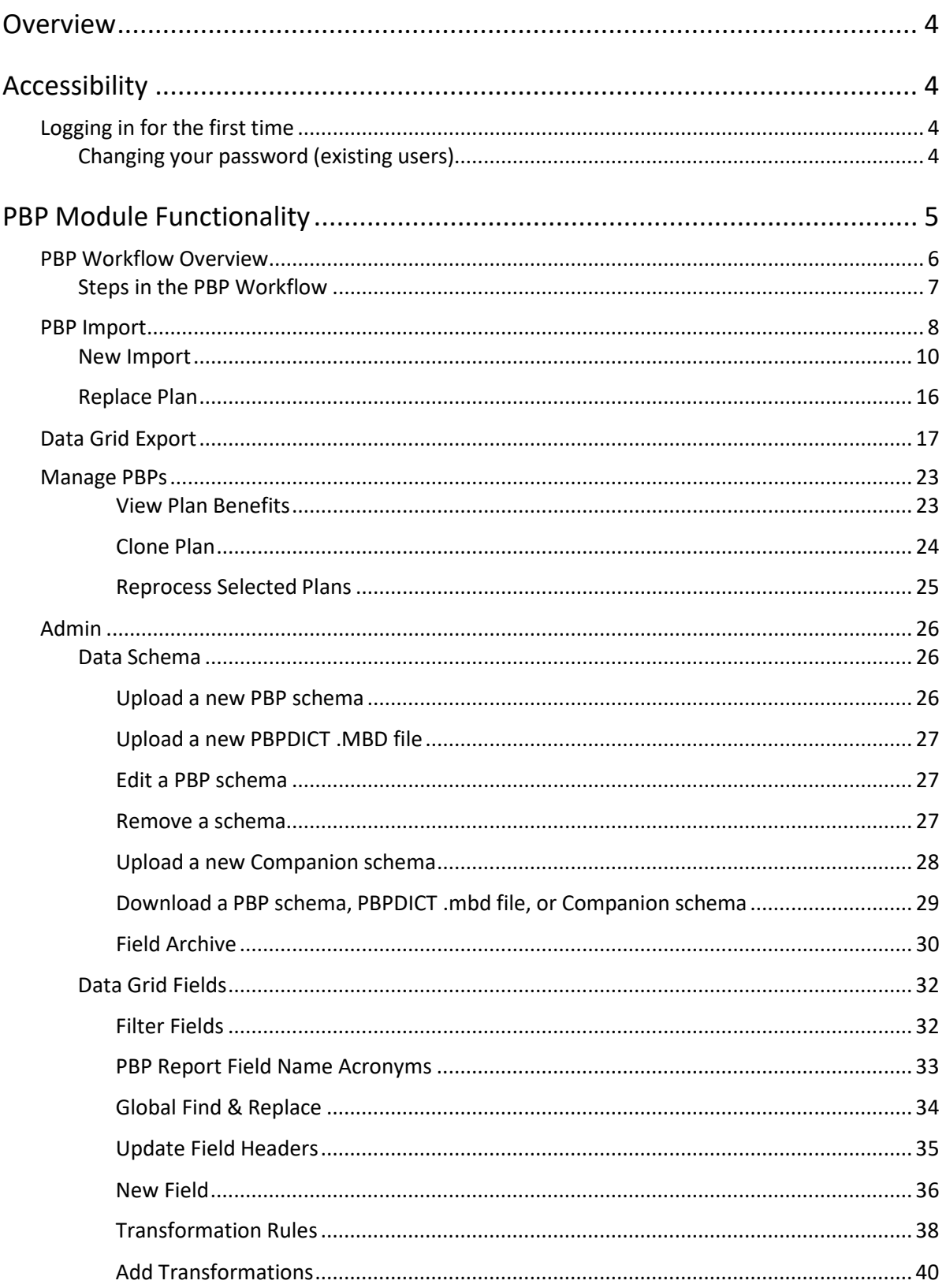

© Copyright 2024 Cody Consulting Group, Inc. All Rights Reserved. Patent Pending. CodySoft® User Guide.<br>CODY's PBP Module does not relieve users of responsibility to understand and comply with applicable federal regulation

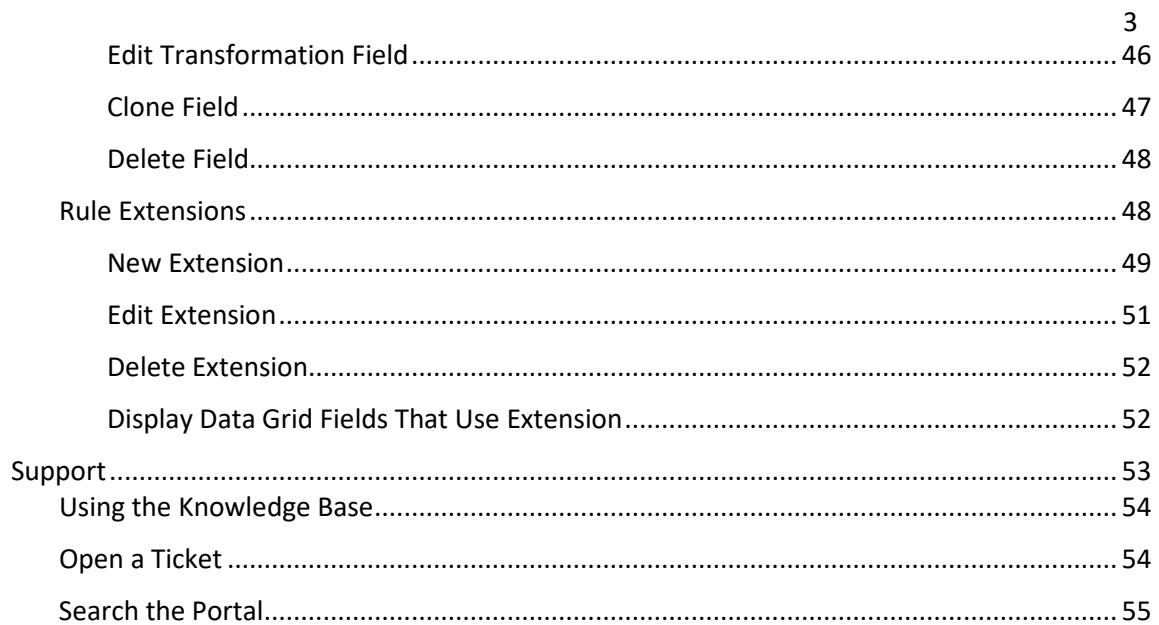

# <span id="page-3-0"></span>**Overview**

CodySoft's PBP (Plan Benefit Package) Module® is a multi-faceted tool for bringing in data directly from a plan's Health Plan Management System (HPMS) bid filing, processing that data, capturing year over year benefit changes, providing opportunities for data transformation, and exporting the customized data in various formats for the plan's use. This guide provides you with step-by-step instructions for common module activities. If you have questions, please contact your CodySoft® administrator.

# <span id="page-3-1"></span>**Accessibility**

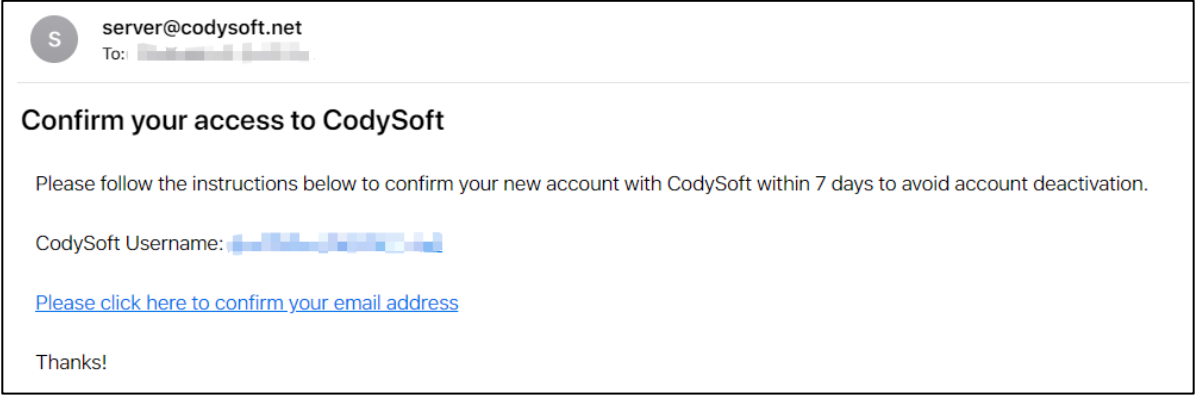

# <span id="page-3-2"></span>Logging in for the first time:

CodySoft® sends you a confirmation email when you are first added to the list of registered users at the start of a project.

1. From the confirmation email, click the link to confirm your email address. When you log in for the first time, you are prompted to create a new password.

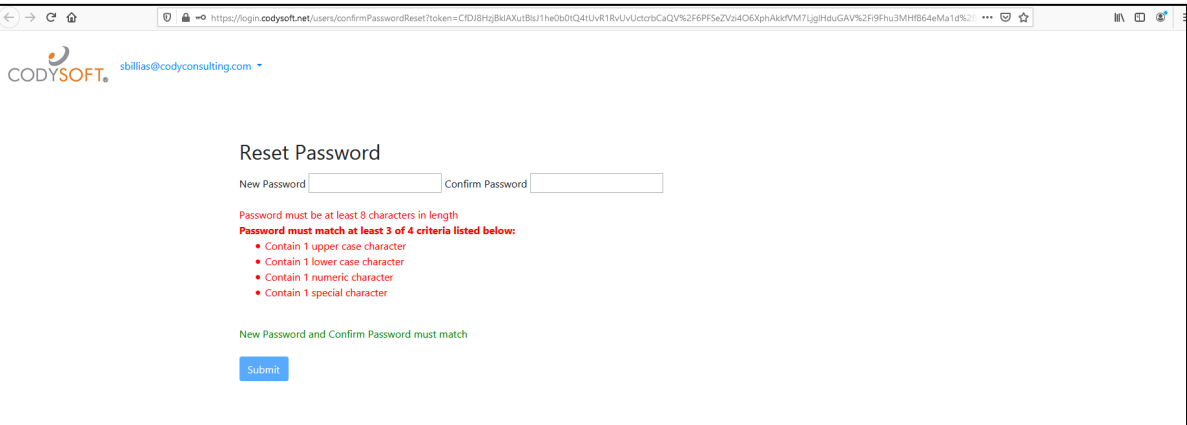

- 2. In the New Password field, enter a **new password.** Follow the instructions for meeting the password requirement.
- 3. In the Confirm Password field, enter the **new password** again.
- 4. Click **Submit.** The login screen displays.
- 5. Enter your **user name**
- 6. Enter the **password** you just created
- 7. Click **Sign in**. You are logged in to the main dashboard of CodySoft.
- 8. Click **Launch csPBP** to begin working in that module.

<span id="page-4-0"></span>**NOTE**: If your company uses Single Sign On (SSO) then you will not be asked to create a CodySoft password when you log in for the first time.

# **PBP Module Functionality**

The PBP Module has six main areas of functionality:

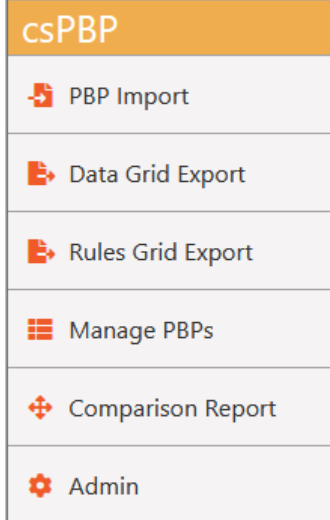

- **PBP Import**—Brings in plan benefit data from plan's HPMS bid filing as JSON files by PBP. In this module plans can be added, edited, replaced, and removed. See *PBP [Import](#page-9-0)*.
- **Data Grid Export**—Outputs transformed data to a variety of formats:
	- o **PDF: PBP Report**—a PDF in the order and format of the PBP Report
	- o **XLS: PBP Report**—an Excel file in the order and format of the PBP Report
	- o **PDF: Datagrid**—a PDF in the order and format of a datagrid
	- o **XLS: Datagrid** an Excel file in the order and format of a datagrid
	- o **Publish to CM as Asset**—sends the output to CodySoft's Collateral Management module as an automatically uploaded datagrid for use as an asset

In Data Grid Export, before exporting you can define your export by Plan ID and edit the data by adding or removing fields to the export. See *[Data Grid](#page-20-0) Export*

- **Rules Grid Export**—Outputs a rules grid Excel file with "x" automatically populated in applicable cells.
- **Manage PBPs**—Where you can make changes to the data in PBPs you've imported, view data grid field costs and phrasing and/or Bid Report JSON fields, or remove PBPs from the list. See *[Manage PBPs](#page-28-0)*.
- **Comparison Report**—Where you can compare PBPs 1:1 or 1: many.
- **Admin**—Setup and definition tools to manage the structuring of the data:
	- o Data Schema
		- PBP Schemas
		- **E** Companion Data Schemas
	- o Field Archive
	- o Data Grid Fields
	- o Rules Grid Fields
	- o Crosswalks
	- o Rule Extensions

# <span id="page-5-0"></span>PBP Workflow Overview

The workflow for the PBP Module is driven by the Medicare contract year schedule. Each year in the spring health plans file bids in the government's HPMS software. By early June plans receive preliminary approval and download report files containing plan benefit data in a variety of formats. CodySoft's PBP Module uses the JSON of these reports as the basis for creating a source of truth for plans to use in building their Annual Notice of Changes (ANOC), Evidence of Coverage (EOC), and other documents.

The workflow consists of three major components:

#### **Inputs**

- PBP JSON Reports from the bid filing
- Companion Data in XLS format. This data not part of the bid but is information needed to complete the documents. A good example of this companion data is the plan premiums.

#### **PBP Module Data Processing**

- Upload the latest CMS API Download Schema under *Global JSON PBP Schema*. The schema are templates that tell CodySoft® what variable PBP benefit elements to transform or pass through untouched.
- Upload Companion Data schema files with information not in the bid reports, such as premiums.
- Create rules and fields that auto-transform data when the JSON bid reports are imported. These rules are specific to Contract, Plan ID, and benefit element.
- Import bid data and associated companion data.
- Edit the imported and transformed bid reports and save them.
- The system captures year-over-year benefit changes and other member benefit data direct from the JSON bid files.

#### **Outputs**

- Data Grid Export of benefit data in a variety of formats, for use by the plan in creating documents and reviewing bid entry. This output include the ability to export a XLS file to CodySoft® Collateral Management (CM) module as an asset.
- Rules Grid Export that captures year-over-year benefit changes and JSON bid data for next contract year. This output includes the ability to export a XLS file to CodySoft® Collateral Management (CM) module as an asset.

In August of each year, health plans receive final approval of their bids after actuarial and CMS review. Typically, these changes are differences in copayment, coinsurance, or plan benefit maximum amounts. The final step in the workflow is to resolve the differences between the transformed data from the June JSON bid reports and the new JSON files in August. The final output files are used to update the ANOCs, EOCs, and other documents that use the JSON data.

### <span id="page-7-0"></span>Steps in the PBP Workflow

Follow these high-level workflow steps in order in the PBP Module to complete the work of creating a source of truth for your plans' benefits:

#### **1) Add Schemas**

First, you need to provide the PBP Module with the latest *CMS API Download Schema*. You need to take this step only once, at the beginning of each plan year. A good time to do this is when CMS releases its beta software at the beginning of the contract year. That beta software identifies what benefits have been added, deleted, or split into multiple benefits. See *Data [Schema](#page-31-1)*.

Also add Companion Data schema files. These are Excel .XLSX files properly formatted for input into the PBP Module. See *Upload a new [Companion](#page-33-0) schema*

#### **2) Develop Transformation Rules**

Next, create new rules or edit existing transformation rules to account for changes to benefits. For example, you may use different names for your benefits than those used by CMS and need to write rules to automatically change the benefit names. You may also want to customize the phrasing of a benefit description so that it reads well in a particular document. This work of creating or editing rules may be ongoing throughout the summer.

**NOTE**: Rule changes go into effect (the rules are applied) when you import PBPs. If you add or change a rule after import, it will not affect an imported plan unless you reprocess the plan against the latest set of rules. See *[Data Grid Fields.](#page-37-0)*

#### **3) Import PBPs**

After you upload schemas and create rules for your benefits, you are ready to import your PBPs. Import one or many PBPs at one time. The import process consists of two main phases:

• **The testing phase.** Check to see how the Data Grid Fields have been applied to the plan bid data. Add new rules or edit the existing rules in a field you have created, if necessary. You can delete any In-Progress import and reimport the PBP JSON files if needed. Whatever changes you have made to the Data Grid Fields will be applied to the new import. This may be an iterative process of importing, testing your fields, and deleting and re- importing, as necessary.

Certain activities during the summer may require you to add rules or edit them. For example, you may need to edit rules because of changes to benefits during the rebid/reallocation phase of the process. Changes resulting from new information in memos from CMS may cause you to re-write rules also.

• **The committal phase.** When you are satisfied with the import's data, you confirm and commit the plans to the database. See *PBP [Import.](#page-9-0)*

#### **4) Manage PBPs**

When your plan imports are completed you can further edit your rules to handle individual exceptions and then reprocess selected plans to re-run the rules against them, or you can choose to upload a previously completed plan as a full replacement import, to apply the rules again.

It may be judgment call to decide whether there were enough Data Grid Field changes to warrant a new import (replacement file) of a previously completed plan or set of plans. For example, if you have only a few changes, you may want to just revise rules, edit the plan benefit data in Manage PBPs, and then reprocess selected plans against the latest set of rules. However, if you have many changes that require you to create or edit multiple rules, then it may be worthwhile to upload a replacement file.

Also, if you know that changes will need to be applied to next year's import, you may want to edit rules even if you don't re-import plans. See *[Manage](#page-28-0) PBPs*.

#### **5) Export PBPs**

The final step of the PBP process is to select plans and benefit Data Grid Fields for export, as files you either download for use within your organization, or export directly into CodySoft's Collateral Management (CM) module for use as assets in creating ANOCs, EOCs, or SBs. Check with your system administrator if you're not sure whether your organization is using the CM module.

See *[Data Grid](#page-20-0) Export*.

#### Navigation

When you log in, the home screen displays, and a Menu displays on the left:

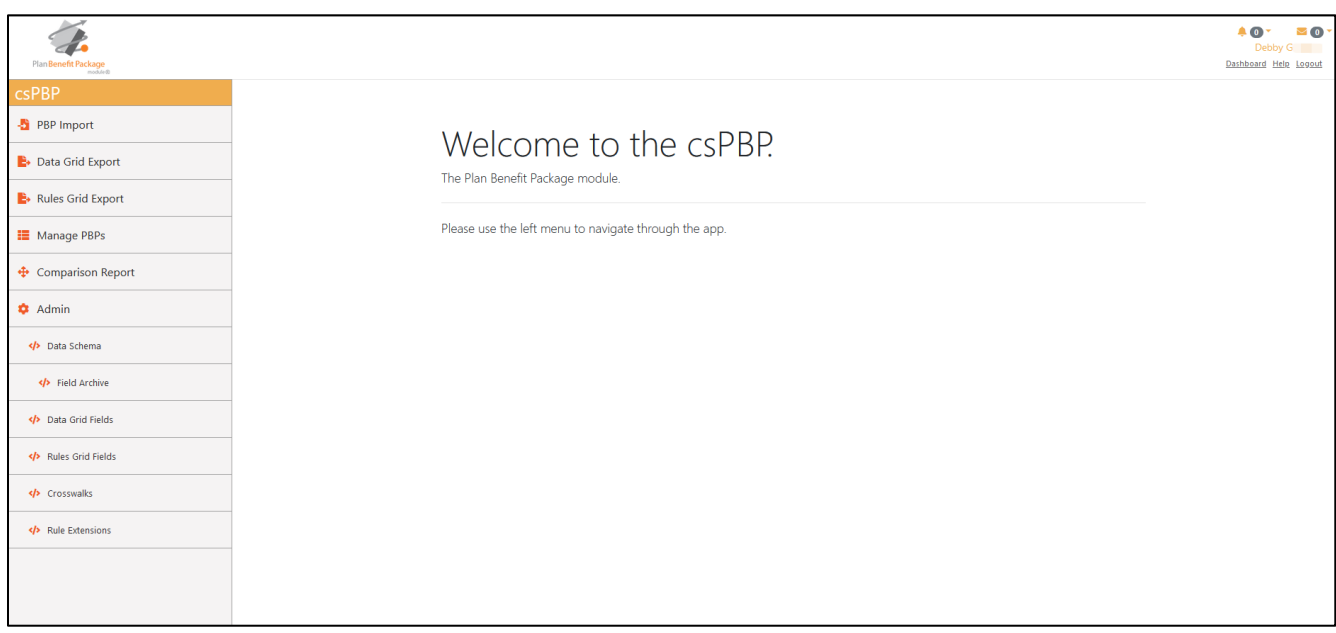

Select an item in the Menu to take you to the main screen for a particular function.

# <span id="page-9-0"></span>PBP Import

The PBP Import screens allow you to bring in plan benefit data from the plan's HPMS bid filing.

1. Select **PBP Import**. The list of In-Progress Imports and Completed Imports displays:

| <b>csPBP</b>                           | PBP Import                 |                         |                      |            |                      |                      |                     |                                              |
|----------------------------------------|----------------------------|-------------------------|----------------------|------------|----------------------|----------------------|---------------------|----------------------------------------------|
| -2 PBP Import                          |                            |                         |                      |            |                      |                      |                     | New Import                                   |
| $\rightarrow$ PBP Export               | In-Progress Imports        |                         |                      |            |                      |                      |                     |                                              |
| $\rightarrow$ MBC Export               | Name                       | Updated On $\downarrow$ | <b>Updated By</b>    | Created On | Created By           | File Name            | Status<br>Actions   |                                              |
| <b>E</b> Manage PBPs                   | CY24 H1234-002             | 1/16/24                 | Debby Golonka        | 1/16/24    | Debby Golonka        | CY24 HMOPOS.zip      | InProgress          | ピー音                                          |
| + Comparison Report                    | CY24 H1234-001             | 1/16/24                 | Debby Golonka        | 1/16/24    | Debby Golonka        | CY24 HMO.zip         | InProgress          | ピー音                                          |
| <b>C</b> Admin                         | CY24 H1234-004 / S1234-005 | 1/16/24                 | Debby Golonka        | 1/16/24    | Debby Golonka        | CY24 PPO PDP.zip     | InProgress          | ピー育                                          |
| <b>Oata Schema</b>                     |                            |                         |                      |            |                      |                      | tems per page: 10 - | $1 - 3$ of $3$<br>$\, < \,$<br>$\rightarrow$ |
| Field Archive                          | <b>Completed Imports</b>   |                         |                      |            |                      |                      |                     |                                              |
|                                        | Name                       | Updated On $\downarrow$ | <b>Updated By</b>    | Created On | Created By           | File Name            | <b>Status</b>       | Actions                                      |
| Custom Field Names                     | CY23 H1234-002             | 1/16/24                 | Debby Golonka        | 1/16/24    | Debby Golonka        | CY23 HMOPOS.zip      | Complete            | פ                                            |
| MBC Field Names                        | CY23 H1234-001             | 1/16/24                 | Debby Golonka        | 1/16/24    | Debby Golonka        | CY23 HMO.zip         | Complete            | פ                                            |
|                                        | CY23 H1234-004 / S1234-005 | 1/16/24                 | Debby Golonka        | 1/16/24    | Debby Golonka        | CY23 PPO_PDP.zip     | Complete            | פי                                           |
| Rule Extensions                        | 5 2024                     | 12/4/23                 | Nick Scalfone        | 12/4/23    | <b>Nick Scalfone</b> | 5.zip                | Complete            | פ                                            |
| <b><math>\bullet</math></b> Migrations | H3409 2024                 | 12/4/23                 | Nick Scalfone        | 12/4/23    | Nick Scalfone        | H3409 004 2024.zip   | Complete            | פ                                            |
| Field Import/Export                    | S6496 001 2024             | 12/4/23                 | <b>Nick Scalfone</b> | 12/4/23    | <b>Nick Scalfone</b> | S6496 001 2024.zip   | Complete            | פ                                            |
|                                        | H4183 H6007                | 12/4/23                 | <b>Nick Scalfone</b> | 12/4/23    | <b>Nick Scalfone</b> | H4183 H6007 2024.zip | Complete            | פ                                            |

Files you have imported are listed on the main screen in two categories:

- **In-Progress Imports**—Contains plans that you are still reviewing; this may include imports of plans that you have already completed. You can use in-Progress imports as a staging area to test your imported JSON files without committing them to the database. You can also delete any In-Progress imports that you do not want to finalize.
	- 1. Click the edit icon  $\Box$  on any In-Progress Import to resume the import.

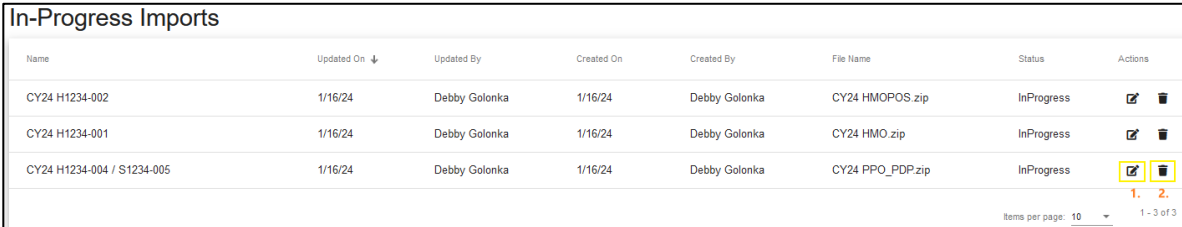

• The Import opens, with the number of items requiring review identified in the upper left:

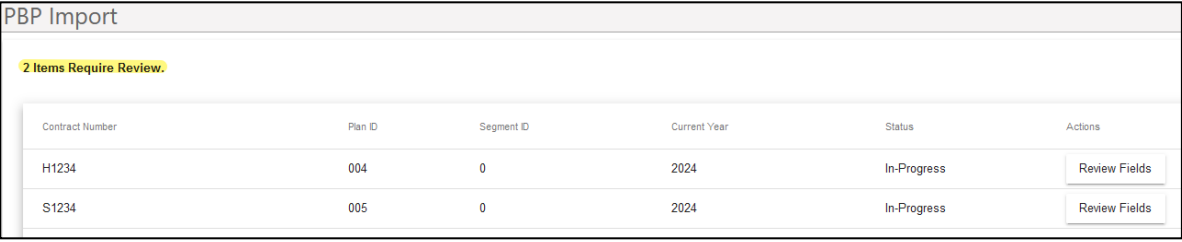

2. Click the trash can icon  $\blacksquare$  if you want to abandon an in-progress import.

- **Completed Imports**—Contains all previously imported plans, both those that have been imported without testing and those that have already been reviewed at least once during the import process. All completed import plans are committed to the database, where they are available in the Manage PBPs section of the application.
	- 1. Click the undo icon  $\Box$  to undo a past import. The import is moved back to the inprogress list and you can process it using the latest rules. A warning message displays to confirm that you want to undo the past import and warns that the Undo will fail if there are plans in the import with more recent data than that in the import.

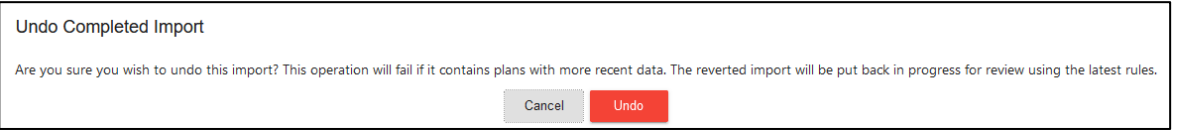

2. Click **Undo** to continue with the undoing of the past import. **NOTE**: If the Undo fails, an error message displays:

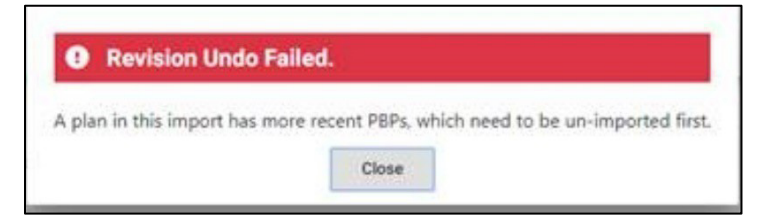

3. Click **Close** to return to the Import screen.

**NOTE**: If you hover your cursor over any line in either In-Progress or Completed Imports, you can see the list of plans contained in the import without having to open it:

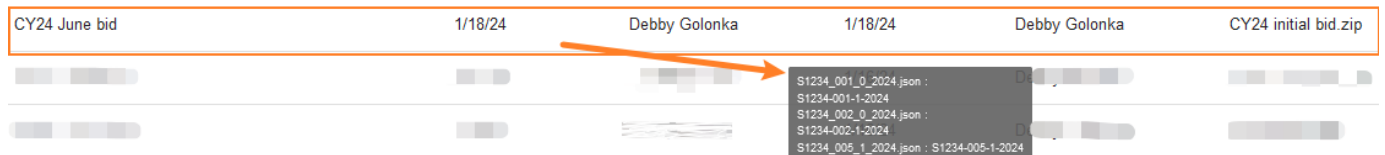

### New Import

1. Click **New Import,** select **Plan Json,** and click **Next** to import another PBP plan or group of plans:

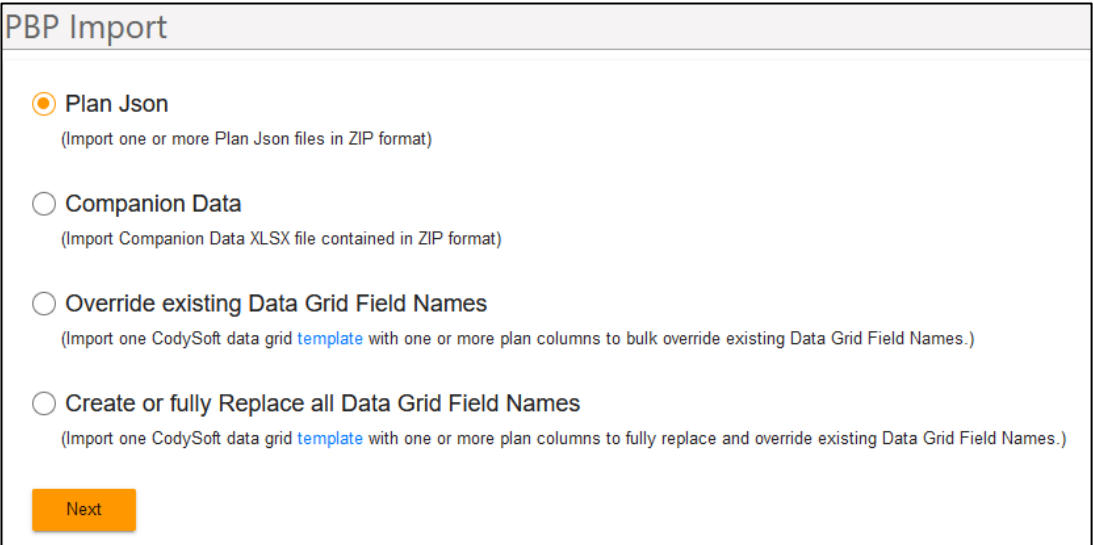

2. Click **Select File…** to locate the ZIP file containing the PBP JSON files from HPMS.

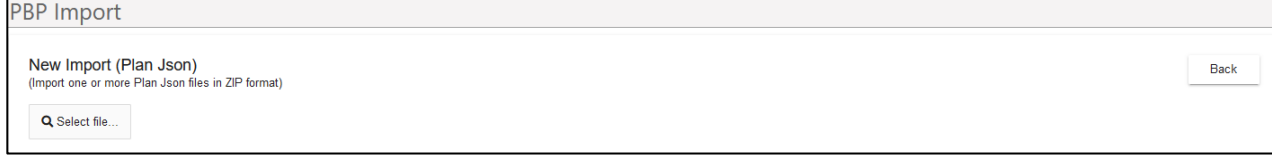

<sup>©</sup> Copyright 2024 Cody Consulting Group, Inc. All Rights Reserved. Patent Pending. CodySoft® User Guide. CODY's PBP Module does not relieve users of responsibility to understand and comply with applicable federal regulations.

3. Click **Open** to import the file. The New Import screen displays:

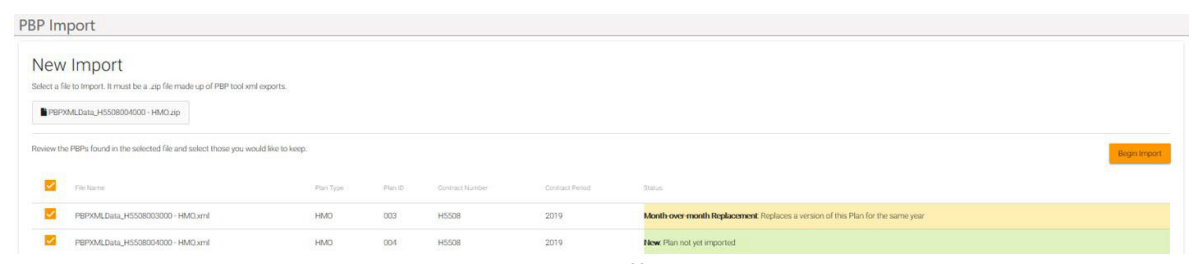

**NOTE** that the color coding and text on each row differentiates between new plans and replacement plans. See *[Replace Plan](#page-19-0)* also.

Additionally, the New Import screen identifies plans that are duplicates, or incomplete, for example, if a field is missing, and does not import them (no checkmark next to the plan name):

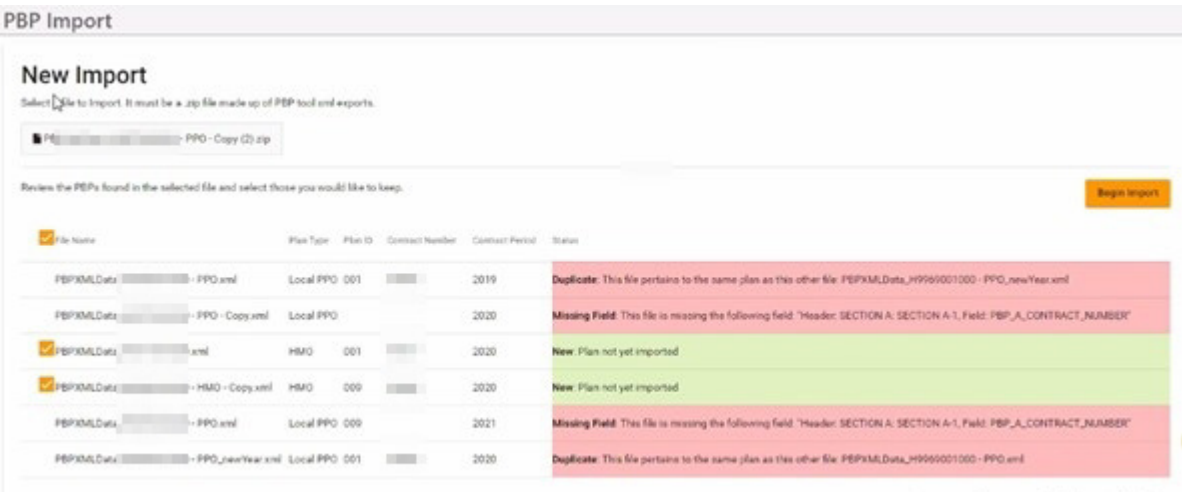

hence<br>represe to  $-\bullet$  . Third  $\bar{0}=-0$  ,  $\bar{0}$ 

Also, the New Import screen identifies previous year's plans that are no longer available for editing; the data is locked and cannot be imported again. A warning message indicates that only data from the subsequent plan year or later will be imported:

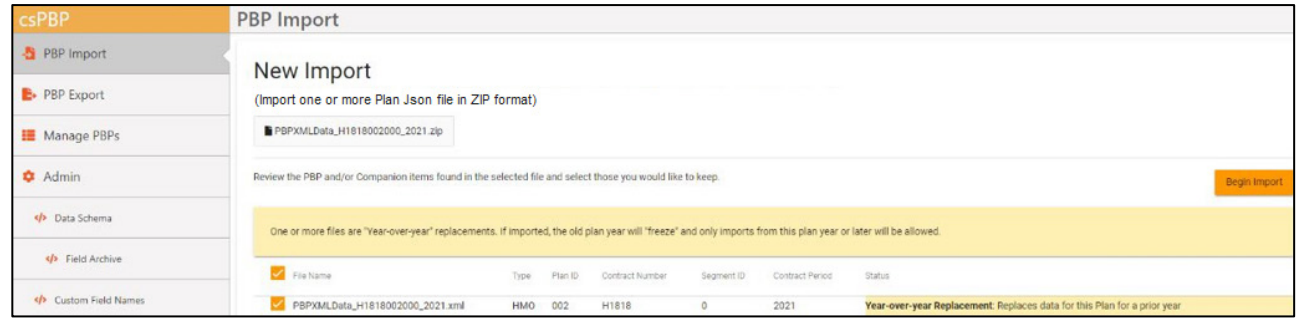

- 4. Either select another file by clicking the imported filename or click **Begin Import**.
- 5. Name your import according to your company's naming conventions. You can use filenames to identify the context for the import. If this is a replacement for a previous import you could include that word in the filename, for example: "ReplacementPPO." If this is an early draft based on the initial bid filing in June, you could include that information in the filename, for example: "FirstJuneBidHMO."

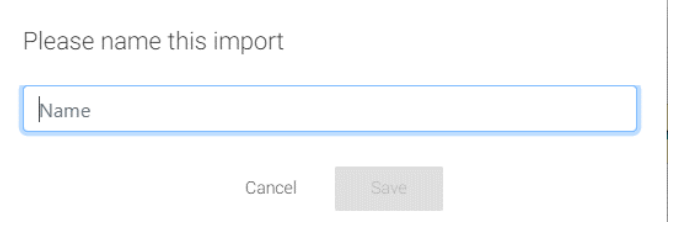

#### 6. Click **Save**. The Review Fields screen displays:

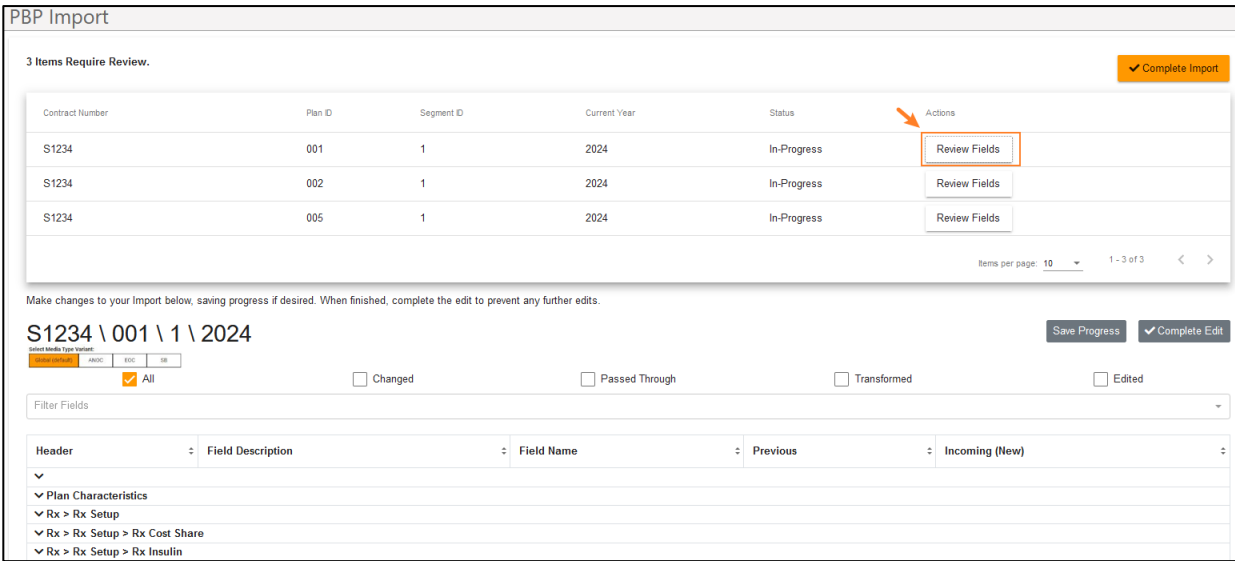

**NOTE**: You can click **Complete Import** at any time, even if you have not reviewed the fields for the import. If you choose to do this, a warning displays, listing the number of items you have not reviewed.

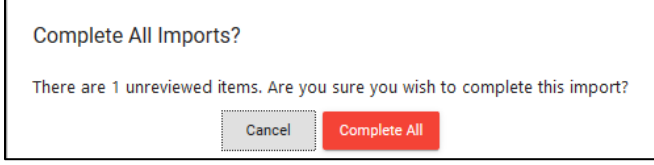

- a. Click **Complete All**, to continue and complete the import.
- b. Click **Cancel** to continue with the Review Fields process.

7. Click **Review Fields.** The fields display, with the plan and plan year you are reviewing identified as a header for easy reference:

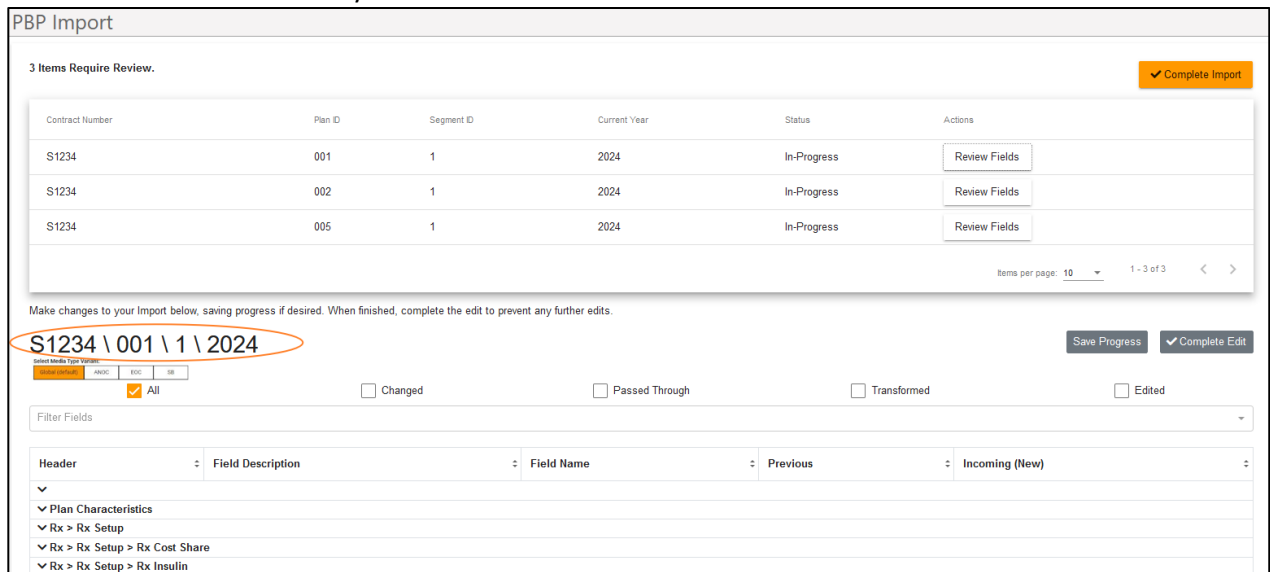

**NOTE**: You can use Filter Fields to filter for Data Grid Fields or Bid fields or filter on Headers, Field Descriptions or Names. See *Filter [Fields](#page-37-1)*.

- 8. Select a specific **Media Type Variant** to import only those fields that have a Media Type Variant rule transformation set up. The default is Global (all media type variants.) **NOTE**: If there are no media type variant rule transformations set up for this plan, this choice does not display.
- 9. Select the appropriate checkbox to see how the field values are generated:
	- o **All**—shows all data
	- o **Changed**—shows only changed data
	- o **Passed through**—shows PBP JSON data (Bid Fields) imported directly without editing. This is the default behavior if there are no rules associated with the field. Many passed through fields may not be part of the final export. You can decide which fields are chosen for export or omitted during the Export process. See *[Data Grid](#page-20-0) Export*.
	- o **Transformed**—shows Data Grid Fields transformed by rules during the import process. Clicking the eyeball icon  $\bullet$  at end of the line displays which rule is applied.

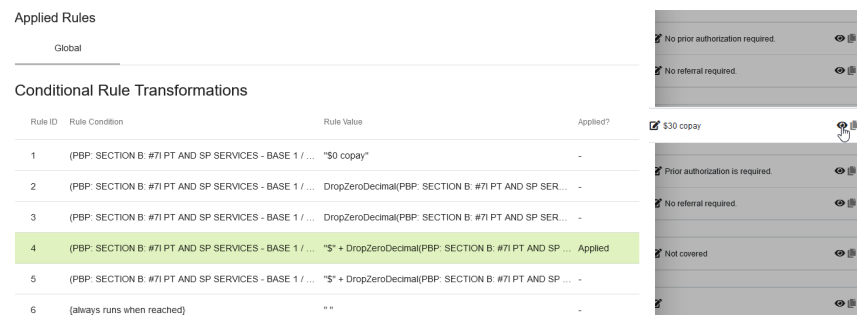

o **Edited**—shows rows edited manually in the module before or during import.

© Copyright 2024 Cody Consulting Group, Inc. All Rights Reserved. Patent Pending. CodySoft® User Guide. CODY's PBP Module does not relieve users of responsibility to understand and comply with applicable federal regulations. 10. Click the **down arrow v** at the beginning of section header to expand details on the import for that row

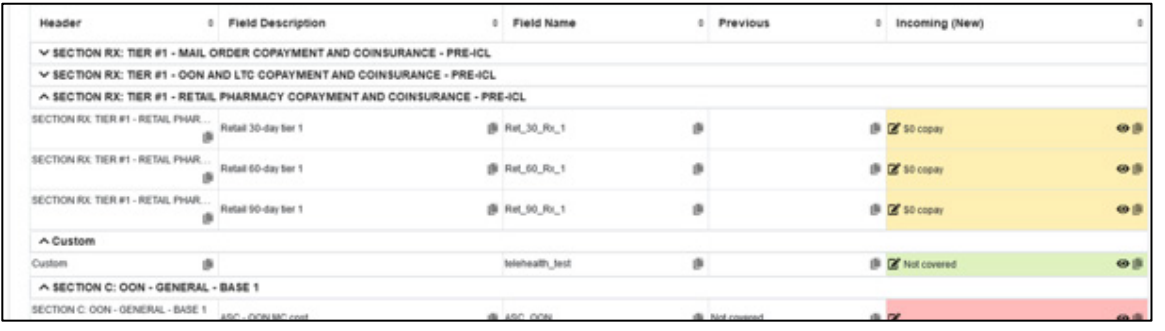

In the Incoming (New) column, **new** values are highlighted in green, **changed** values in yellow, and deleted fields in red. You can change the value on any item. For deleted items, even if a benefit has been deleted from the PBP, a plan may still offer the benefit and wantto make edits to it.

- a. Click the edit icon some a new (green), changed (yellow), or deleted (red) row
- b. Enter a new **value**.

Edit IPHP\_PA (SECTION B: #1B INPATIENT HOSPITAL PSYCHIATRIC - BASE 12)

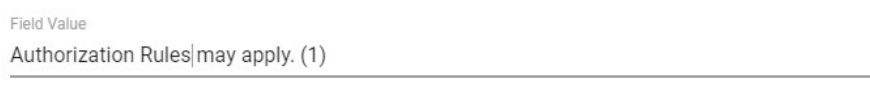

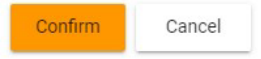

c. Click **Confirm**. The value is updated in the Incoming (New) column. **NOTE:** Edits here should be considered an exception for special cases. Check to see if it would be better to create a rule to handle changes to values. See *[Data Grid Fields.](#page-37-0)* 

11. Optionally, if you are editing a field that contains a list, the list items are displayed separately so that you can edit them individually, as in this example for Service Area:

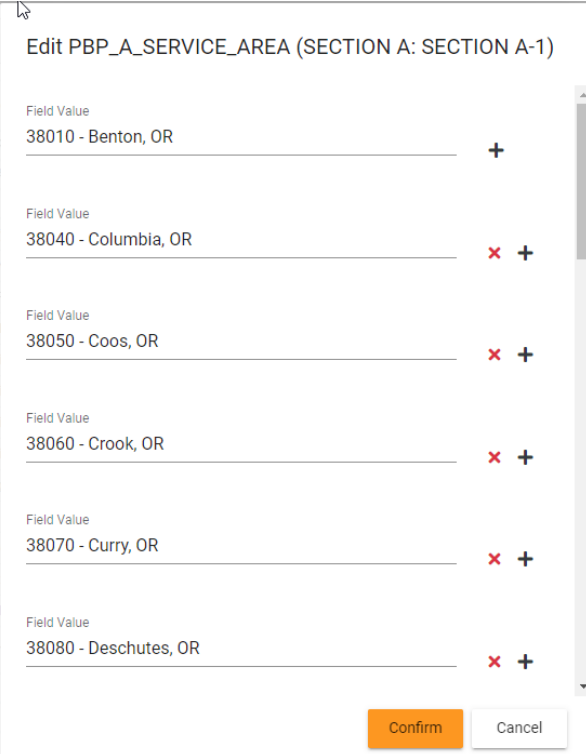

- a. Click in the field to edit a field value
- b. Click the red  $X$  to remove a field value.
- c. Click the black **+** to add a field value.
- d. When you have made edit and added or removed field values, click **Confirm** to apply your changes. Fields you edited are highlighted in yellow for easy identification:<br> **Z**<sup>'</sup> 0 U

œ

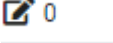

38010 - Benton, OR, 38040 - Columbia, OR, 38050 - Coo...

- 12. Click **Save Progress** to save all changes you have made using "Use My Value" without completing the import.
- 13. Click **Complete Edit** to continue the import process.
- 14. Repeat the import process for all plans in this import file.
- 15. When the status for all plans is Complete, click **Complete Import**. A message displays whilethe file is being imported:

The system is processing your import. It will appear in the Completed Imports section once complete.

- 16. When the import is complete, refresh the PBP Import screen to view the updated list.
- 17. Click **Manage PBPs**. The Manage PBPs screen displays, with plans grouped by plan type if you have multiple plan types:

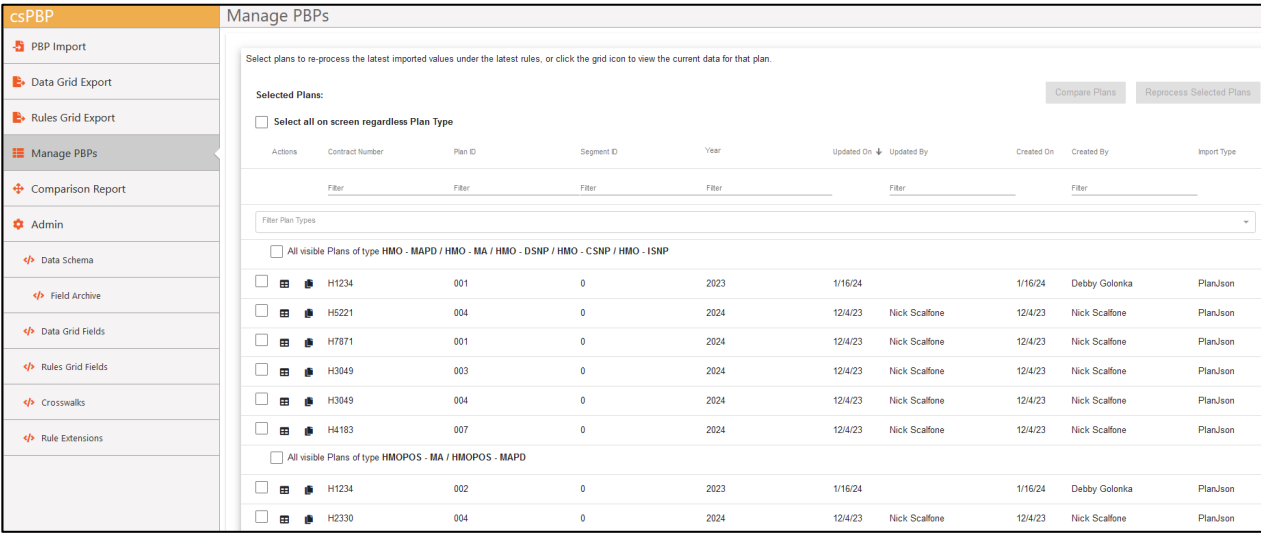

**NOTE:** You can filter on any of the columns in the list, and you can filter by plan type also.

18. Click the list icon  $\blacksquare$  to view the list of plan benefit data in individual rows. The list of Bid fields displays:

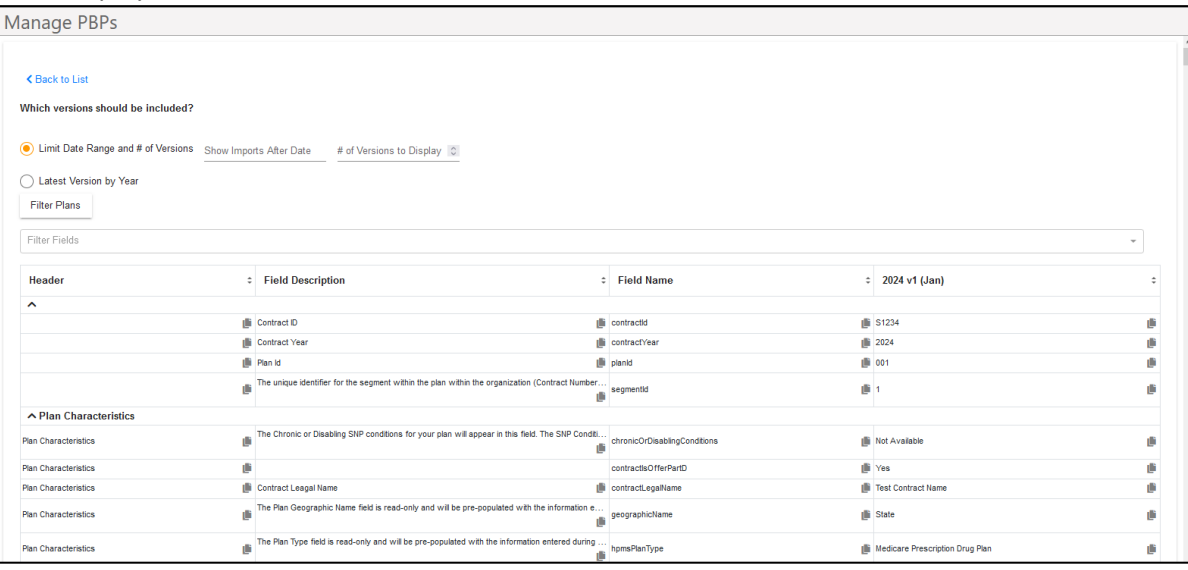

### <span id="page-19-0"></span>Replace Plan

- 1. To replace a current plan's data with new plan data, click **New Import. NOTE**: The current data file is not deleted. It remains in the list of imports.
- 2. Select the replacement file. The PBP Module identifies the import as a replacement file andgives you the opportunity to keep or replace individual plans within the import file:<br> $PBP import$

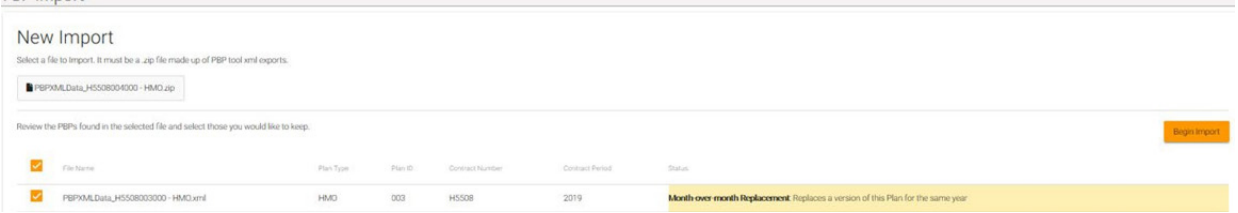

- 3. Select the checkboxes for the plans you want to keep
- 4. Click **Begin Import**
- 5. **Name** the file
- 6. Click **Save**

**NOTE** that in additional to the previous filtering checkboxes New Import, (All, Passed Through, Transformed, and Edited) there is an additional checkbox, Changed, because this is a replacement:

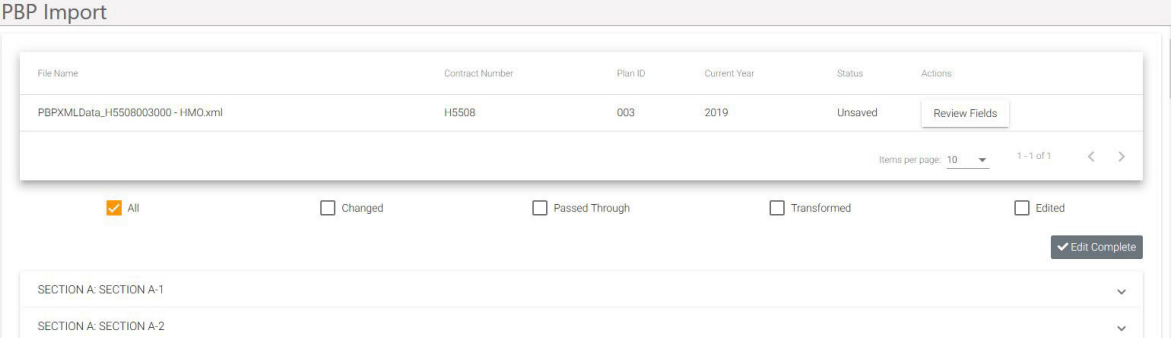

When the replaced plan displays in Add Item, the row changes are color coded as follows:

- Red indicates a field was in the original but is now missing or deleted in the new replacement.
- Green is a new field in the new replacement plan that was not in the original.
- Yellow indicates a change. This change might be the result of several different actions:
	- o The value changed from the original value to the value in the new replaced plan. The original value in PBP Bid report may have changed.
	- $\circ$  The transformed value is different from the previously transformed value. A JSON script or rule may have changed.
- Unchanged rows have no color coding.
- 3. Complete the replacement by finishing the Add Item steps of editing values, adding rows, etc.
- 4. Click **Save**

# <span id="page-20-0"></span>Data Grid Export

The Data Grid Export screens allow you to output transformed data to a variety of formats.

There are three main components of the screen:

- Plan Selection
- Benefit Selection
- Export
- 1. Select **Data Grid Export**. The Data Grid Export page displays:

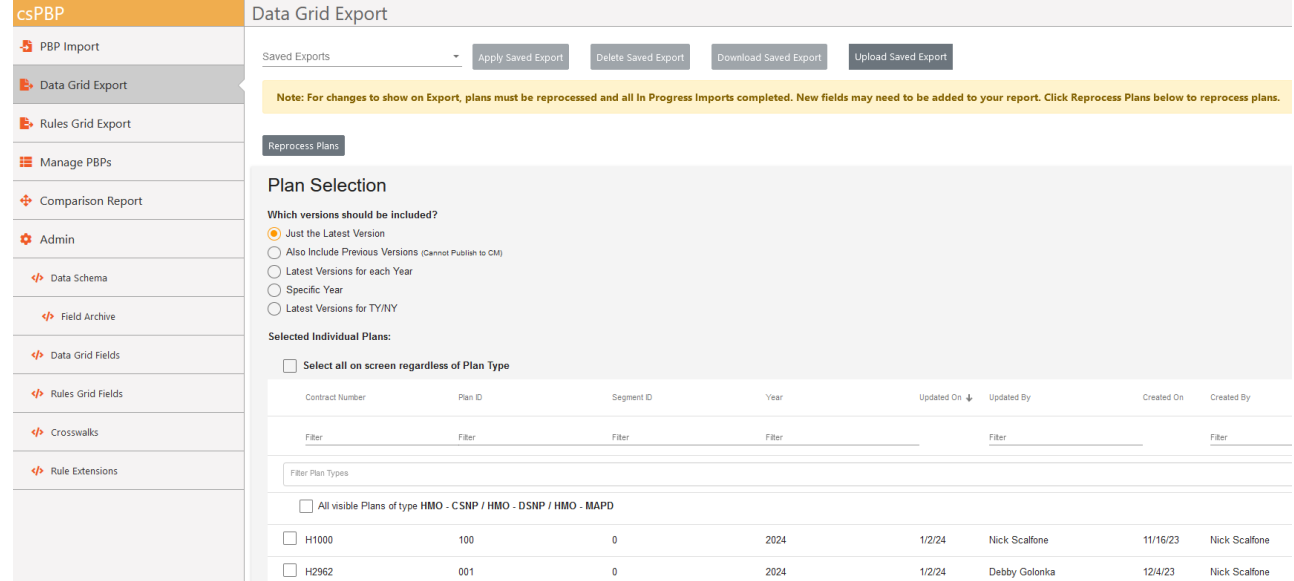

2. If you have In-Progress Imports that include plans that will be part of your Data Grid Export, you must complete them for the latest rule changes to apply to the exported plans. Click **Reprocess Plans**. See *[Reprocess](#page-30-0) Selected Plans*.

### Plan Selection

- 1. Populate the Plan Selection area of the screen. There are two options:
	- Apply a saved export
	- Check the boxes for the versions and plans you want to include in your export file

**Apply a Saved Export**—You can start by selecting a previously saved selection of versions and plans (Saved Export) and automatically complete the Plan Selection component and the Benefit Selection component of your Data Grid Export.

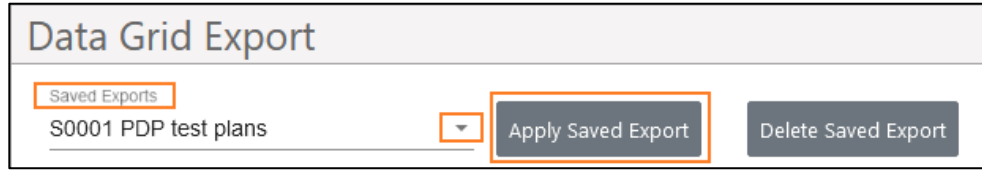

- a. Select a previously saved selection from the Saved Exports dropdown list.
- b. Click **Apply Saved Export**.

If you select a previously saved export, you can export immediately, or you can continue with the following steps to modify it before you generate the export file.

**NOTE:** In this area of the screen, you can also delete any saved export by selecting it from the dropdown list and clicking **Delete Saved Export**.

<sup>©</sup> Copyright 2024 Cody Consulting Group, Inc. All Rights Reserved. Patent Pending. CodySoft® User Guide. CODY's PBP Module does not relieve users of responsibility to understand and comply with applicable federal regulations.

**Select Versions, Plans, and Column Order** — If you do not have a saved export or do not choose to use a saved export:

- a. Select which version option you want to use for export. You can select a single year or multi-year format. In-Progress imports are not included.
	- o **Just the Latest Version** will export the latest completed imported version, no matter if it's current contract year or next contract year.
	- o **Also Include Previous Versions (Cannot Publish to CM)** will export the latest imported versions and the versions that that preceded them. This choice operates within the current contract year you are working on, for example exporting side-by- side versions of the June initial loading of the data and the August rebid and reallocation version. It does not include versions from previous years.

**NOTE:** If you select "Also Include the Previous Version" you cannot select "Publish to CM as an Asset" as the Export type later in the Export process because the Asset must be associated with a single year. To export a file to the CodySoft® Collateral Management (CM) module, select any of the other version options.

- i. Enter a **Show Imports After Date** to see all versions created after that date
- ii. Select a **# of Versions to Display** value from the dropdown list to limit thenumber of versions to display
- o **Latest Versions for each Year** will export the latest final imported version from prior contract years you specify, for example, exporting side-by-side versions of 2019 and 2020 data that can be used for comparison when working on an ANOC.
	- i. Enter a value for the # of Years to Display. You can display multiple years of data for comparison.
- o **Specific Year** will export the latest completed import version from the contract year you specify.
- o **Latest Versions for TY/NY** will export the latest completed import version from This Year (TY) and the latest completed import version from Next Year (NY). These are terms taken from the CMS Annual Notice of Changes (ANOC) model document.
	- $\blacksquare$  TY = this current plan contract year
	- NY = next plan contract year

2. From the Selected Individual Plans list, select the checkboxes for the plan data you want to export.

**NOTE:** Click Filter Plan Type or select from the dropdown list to filter by plan type:<br>
<br> **Notected Individual Plans:** 

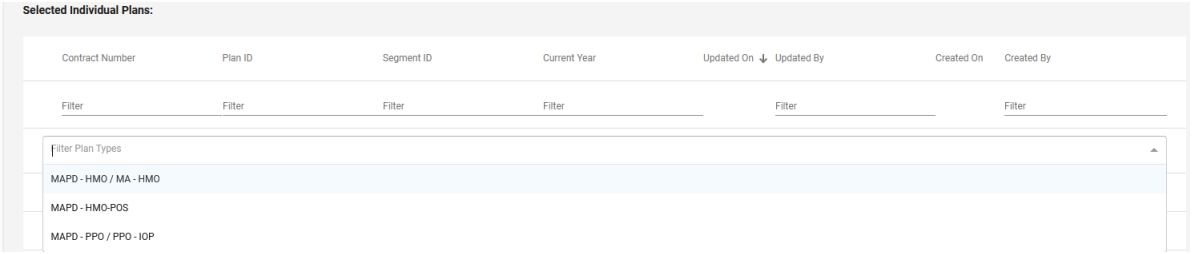

Click any of these columns to refine and narrow your search results for export: Contract Number, Plan ID, Segment ID, Year, Updated By, or Created By.

3. In the display of the **Selected Individual Plans**, you can drag and drop plans to change the left to right order, which controls the order they appear in the export:

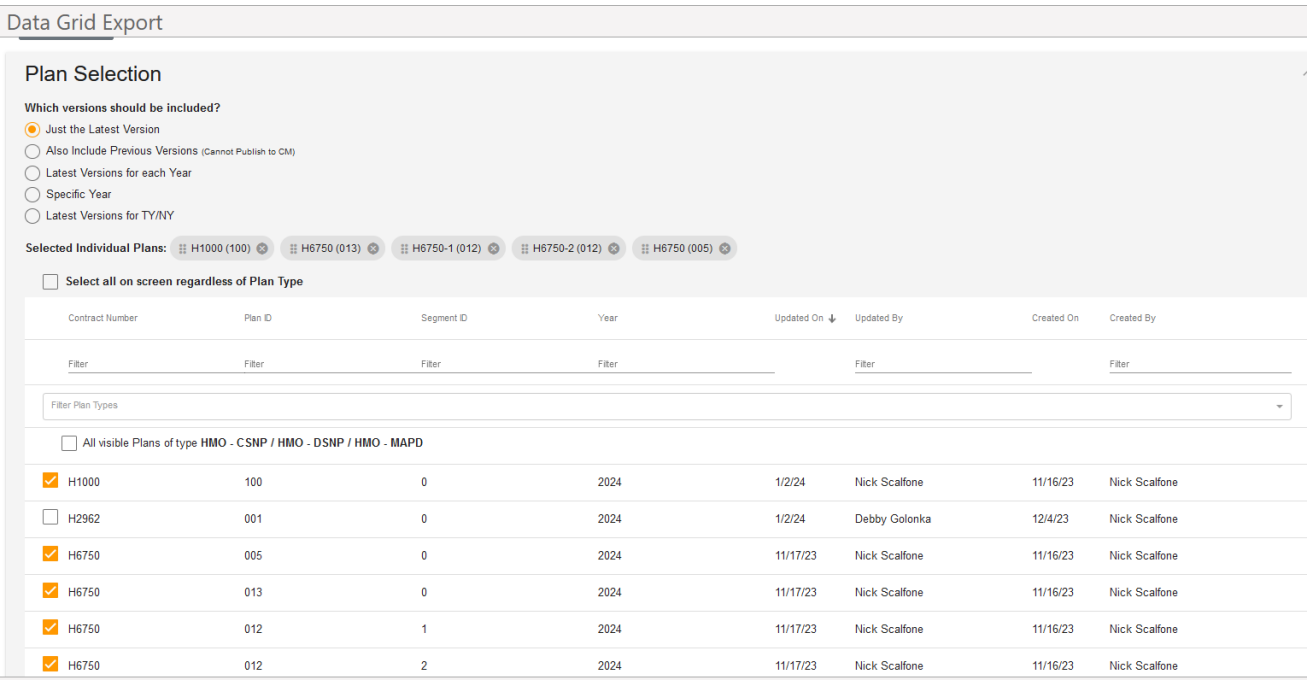

4. Click **Confirm Plans**. The Benefit Selection screen for selecting fields for export displays.

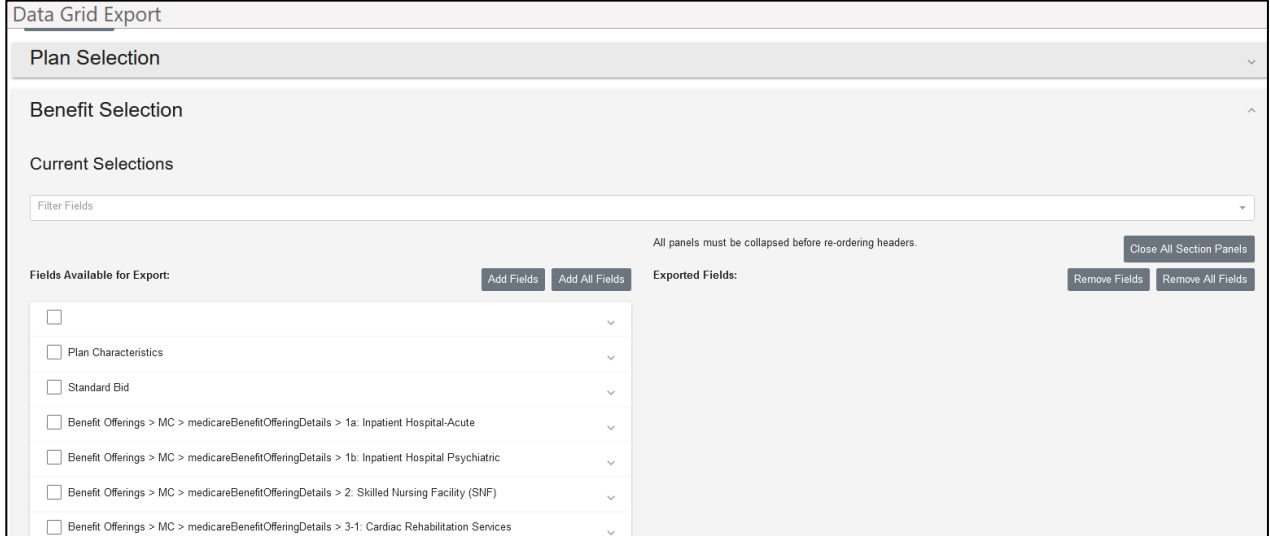

### Benefit Selection

On the left side of the page, click the dropdown arrow next to any Header name to see the fields available for selection:

1. On the left side of the page, click the dropdown arrow next to any Header name to see the fields available for selection:

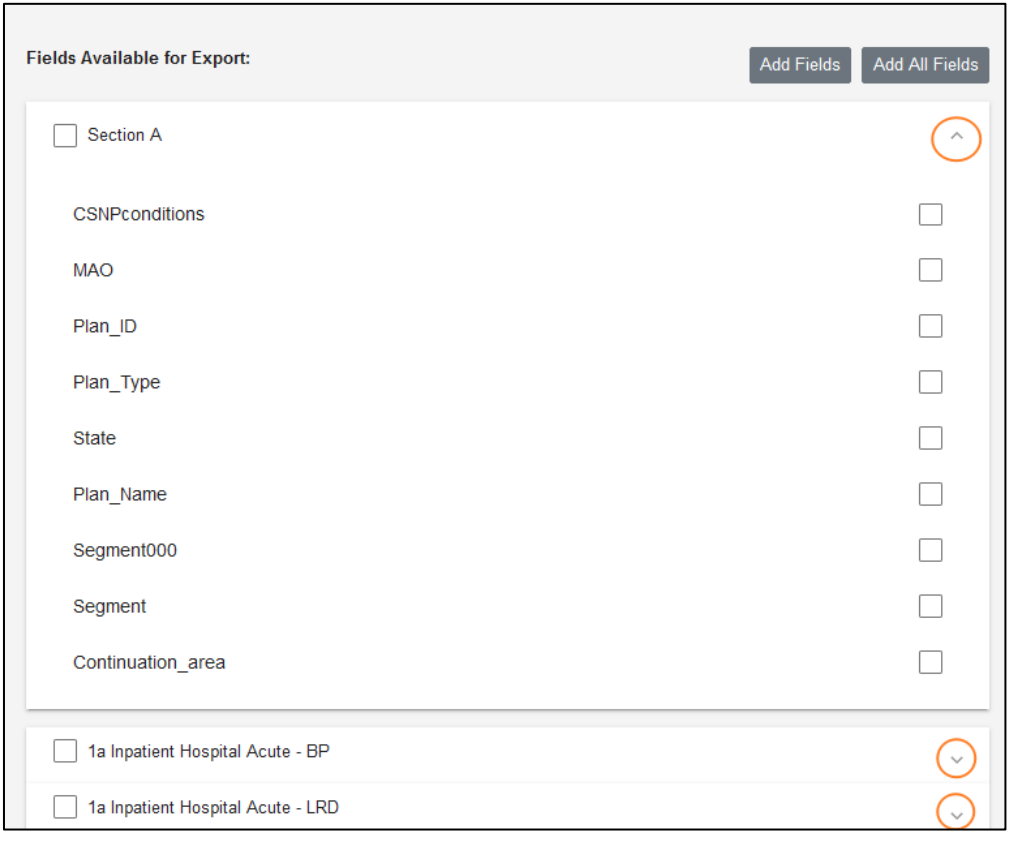

2. Select the checkboxes for the fields you want to export from each header, and click **Add Fields**. The selected fields are now displayed on the right side of the page:

You can also click **Add All Fields** to move all fields to the Exported Fields selection on the right side of the page.

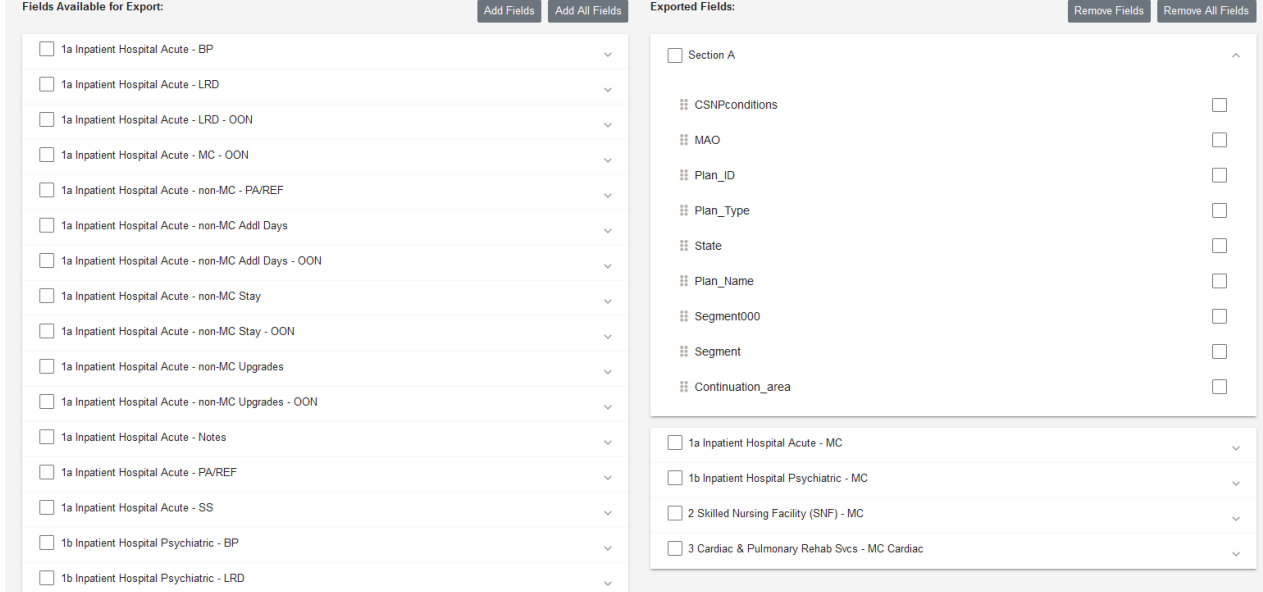

- 3. You can change the order of fields if you want your report to have a different ordering. Use the move icon  $\mathbf{u}$  to select and reorder fields in a section.
- 4. You can reorder entire sections also. Click **Close all Section Panels** to close the sections so that you can reorder them.
- 5. Use the move icon the select and reorder sections.
- 6. Select the checkboxes for the fields you want to remove in each section and click **Remove Fields** or click **Remove All Fields** to refine your choices for the export.
- 7. After you make your selections, you can save your selection for re-use. click **Save Export**.

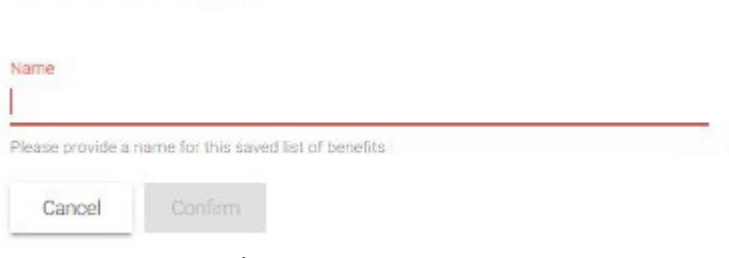

- a. **Name** your selection.
- b. Click **Confirm**.

Save Benefit Selection

8. When you are satisfied with your choices, click **Confirm Benefits.**

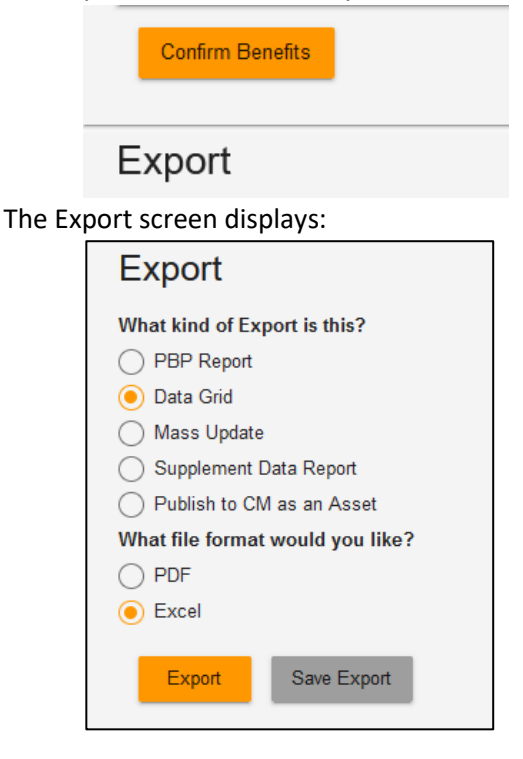

**NOTE:** If you selected "Also Include the Previous Version," the choice for "Publish to CM as an Asset" will be greyed out, because a CodySoft® Collateral Management (CM) Asset must be associated with a year.

#### Export

- 1. Select an **Export type**:
	- a. **PBP report** (in PDF or Excel) emulates the HPMS Plan Benefit Package (PBP) report format but from the centralized source of truth data in the CodySoft® database. This is a useful export to validate that the system brought in the original CMS PBP bid data properly.
	- b. **Data Grid** (in PDF or Excel) creates an industry standard data master product view with benefits in rows and PBP(s) in columns with the benefits in each cell. This

format mimics the DataGrid format support by CodySoft's Collateral Management module.

c. **Publish to CM as an Asset** is a cross-module integration choice in CodySoft®. This option automatically sends an Excel Data Grid export into the CodySoft® Collateral Management (CM) module for use on the CM Asset Library Screen and for use in ANOC and EOC and other media type projects. When you choose this option, you are asked to give the asset a name. If you use a name that is the same as an asset in CM already, the assets revert to Draft status in CM.

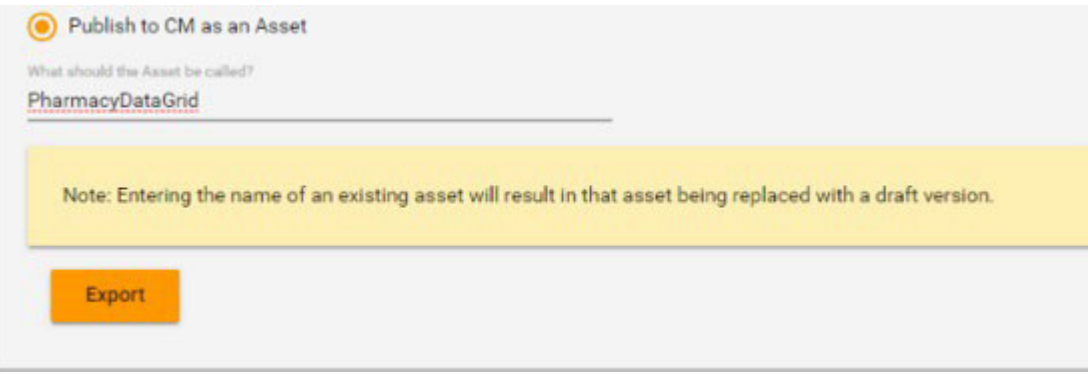

#### 2. Select a **file format**: PDF or Excel

3. NOTE: If your plans have media type variances, an additional checkbox displays:

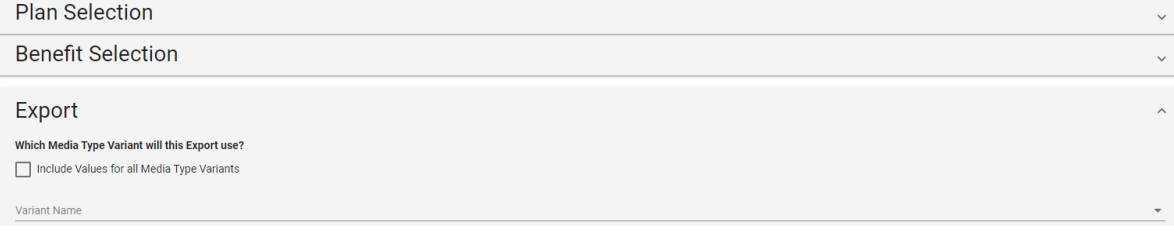

a. Select the checkbox to include values for all Media Type Variants. All variances output in the exported grid with the media type appended with a suffix, as in this example:

> IPHA\_IN IPHA\_IN\_EOC IPHA\_IN\_ANOC

b. If you leave the checkbox unselected, then you must select a variant from the Variant Name dropdown. The fields in the resultant grid have the same names as the data grid field names, for example IPHA\_IN.

4. Click **Export.** The Download file dialog box displays:

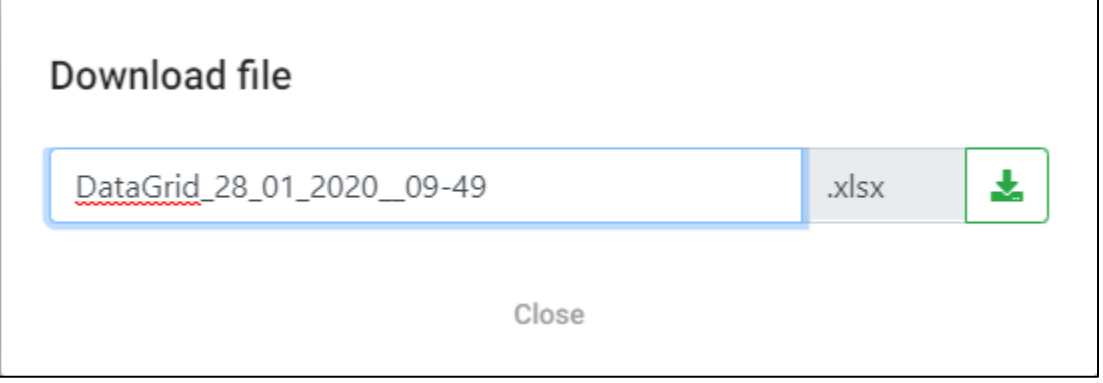

5. Name your export file. The date and time are added to the default filename automatically; you don't have to keep those values in your filename.

**NOTE**: You can use spaces and dashes (-) in the filename. No other special characters are allowed.

6. Click the green download button  $\begin{bmatrix} 1 & 1 \\ 0 & 1 \end{bmatrix}$ . The plan benefit data for the Plan IDs you selected is output in the format you chose. As with any download, you can open the file immediately or save it.

**NOTE**: All cells in the exported Excel file default to "Text" cell format to remain compatible with CodySoft® Collateral Management import.

7. Click **Close** to remove the Download file dialogue box.

# <span id="page-28-0"></span>Manage PBPs

The Manage PBPs screen allows you to view the benefits for the plans you have you have imported already and reprocess plans after you have made changes to rules to adjust the benefits.

#### <span id="page-28-1"></span>View Plan Benefits

1. Click the **list** icon  $\mathbf{H}$  on any row to view the list of the benefits for that plan. The list of benefits displays:

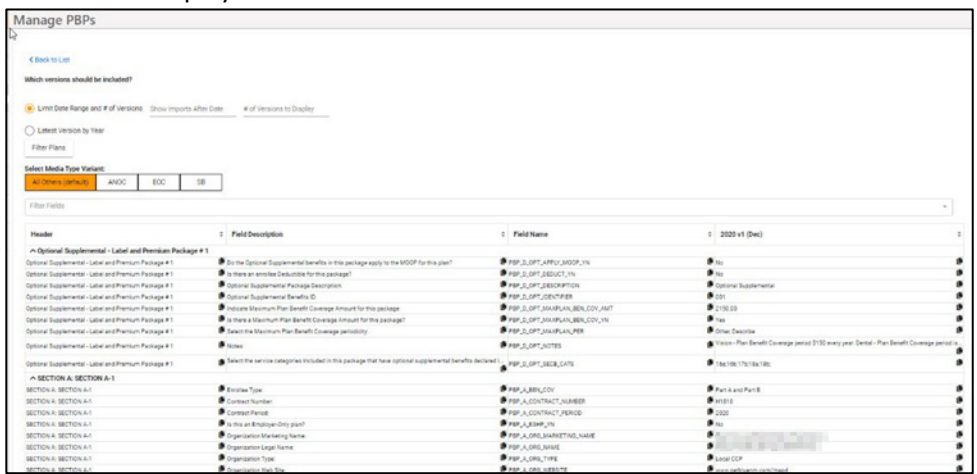

2. Optionally, select a specific **Media Type Variant** to view changes to benefits that have a Media Type Variant rule transformation set up. The default is "Global (default)" (all media type variants.) If you set up at least one other variant, the orange "Global (default)" indicator switches to "All Others (default)" and if all variants are deleted it switches back to "Global(default)".

**NOTE**: If there are no media type variant rule transformations set up for the plan, this choice does not display.

**NOTE**: If you change the Media Type Variant selection, a message displays while the change is being processed:

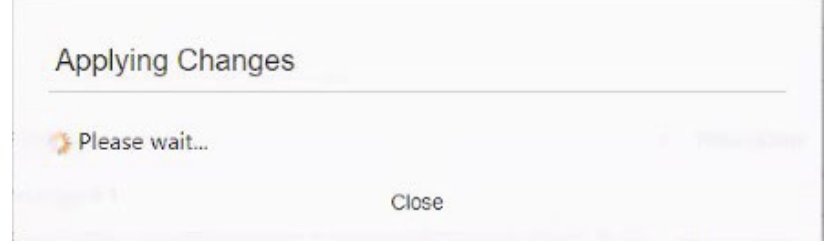

- 3. Use the Filters to select plan history by date range and number of versions or by year
	- a. Select **Limit Date Range and # of Versions** to filter by those parameters
		- i. Enter a **Show Imports After Date** to see all versions created after that date
		- ii. Enter a **# of Versions to Display** value to limit the number of versions to display
	- b. Select *Latest Version by Year* to filter by year
		- i. Enter a value for the **# of Years to Display**
- 4. Click **Filter Plans.** The list is updated with your filtered selections.
- 5. Click **Back to List** to return the list of plans.

**NOTE:** Click the clipboard icon  $\mathbf{E}$  in any cell to copy that cell's text to the clipboard. This is especially useful if there is a long string of text in the cell that makes it difficult to read. You can paste this text into an email, Word document, Excel file, or anywhere that the clipboard functions.

<sup>©</sup> Copyright 2024 Cody Consulting Group, Inc. All Rights Reserved. Patent Pending. CodySoft® User Guide. CODY's PBP Module does not relieve users of responsibility to understand and comply with applicable federal regulations.

#### <span id="page-29-0"></span>Clone Plan

Cloning is useful if for example you are creating Employer Group Waiver Plans (EGWPs) based on existing Medicare Advantage plans.

1. Click the **clone** icon **the any row to clone that plan.** The Clone Latest Plan version dialog displays:

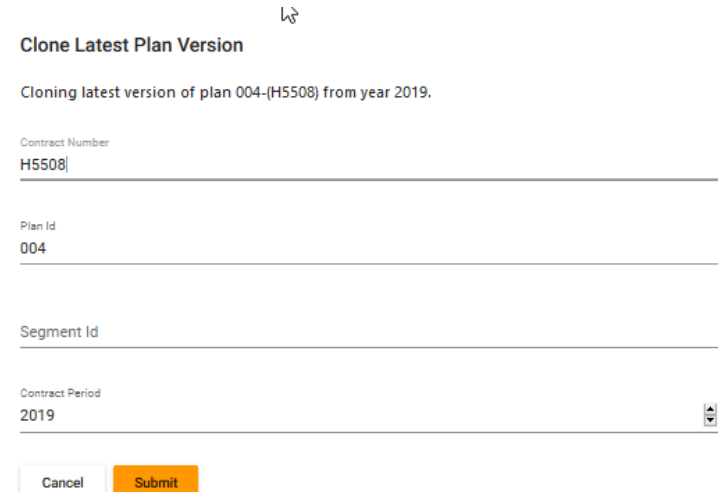

- a. Enter a replacement **Contract Number** (this field may contain additional identifying information, for example "H1234-EGWP")
- b. Enter a **Plan Id**
- c. Enter a **Segment Id**
- d. Enter a **contract period**

**NOTE:** You must change at least one of the values on the Clone Latest Plan Version screen. You cannot clone a plan to itself. Also, if the plan is using an older version of the data structure you may need to re-import the file again with a new data schema. See *[Upload a new PBP schema](#page-31-2)* or *[Upload a new](#page-33-0) Companion schema*.

- 2. Click **Submit.**
- 3. Follow the process for a new import to review the fields, complete the edit, and complete the import of the plan. See *New Import*. When complete, the new plan displays in the Completed Imports in PBP Import, with the Name field clearly identifying the plan as a clone and the plan from which the new plan was cloned:

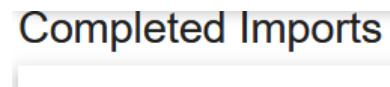

Name

Clone: 005-0(H6396) => 805-0(H6396)

#### <span id="page-30-0"></span>Reprocess Selected Plans

1. After you have revised the rules to adjust the benefit descriptions, select the checkboxes for the plans you want to reprocess:

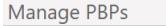

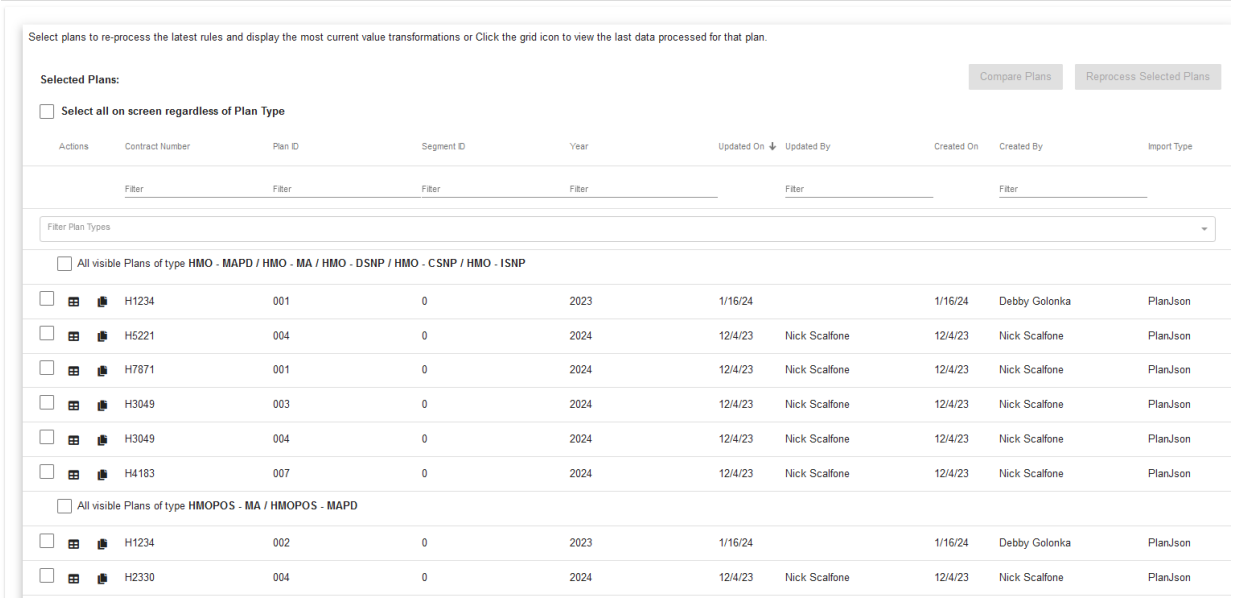

- a. Select the "Select all on screen regardless of Plan Type" checkbox to select all plans for reprocessing
- b. Filter by plan type and select the "All visible Plans of type [plan type chosen]" to select all plans of a specific type
- c. Select the checkboxes for individual plans to select specific plans

#### 2. Click **Reprocess Selected Plans**.

- 3. **Name** the import.
- 4. Click **Save**. The plans are reimported as a new import.

# <span id="page-31-0"></span>Admin

### <span id="page-31-1"></span>Data Schema

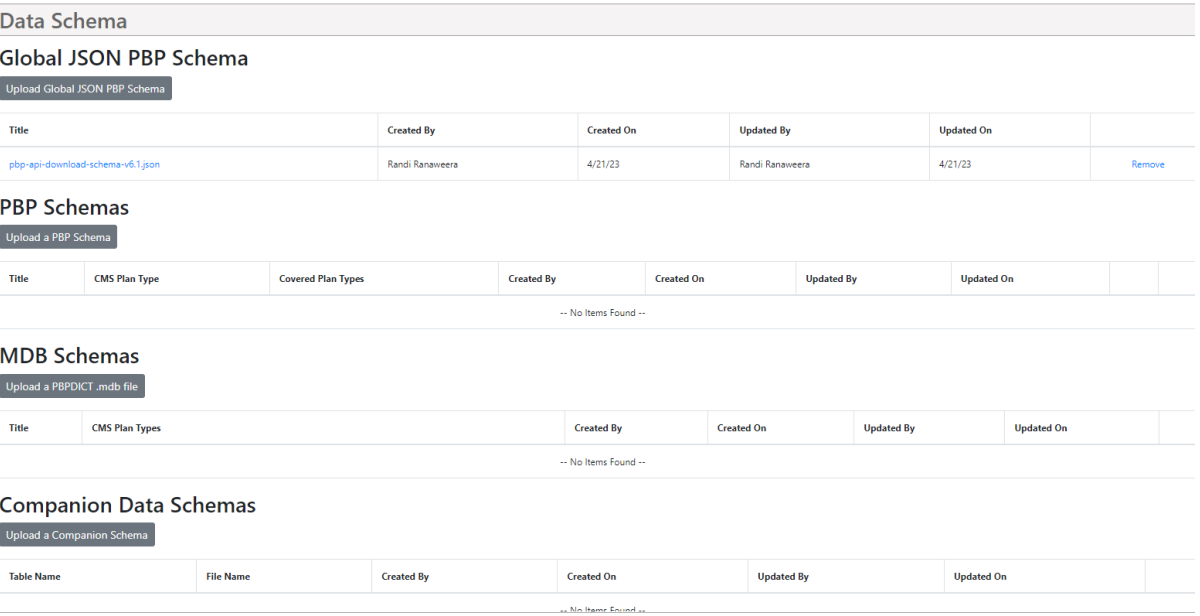

The Data Schema screen lists all PBP schema and Companion Data schema files that have been uploaded. These schemas are used to define the variable elements that the PBP Module uses toimport and process data when it is transformed or passed through and then made available for export.

You can edit or remove schema or add new schema, either as a .ZIP file, JSON file or as an Access .mbd file.

#### <span id="page-31-2"></span>Upload a new PBP schema

To add a new PBP schema:

1. Click **Upload Global JSON PBP Schema**. The Upload Schema dialog box displays:

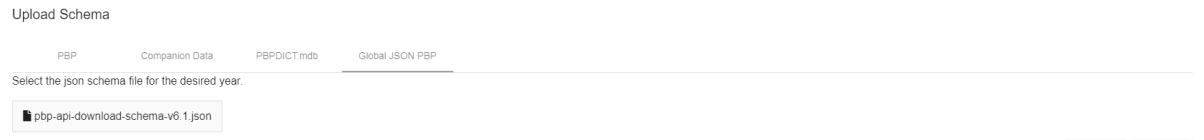

2. The new schema appears on the PBP Schema section of the Data Schema tab.

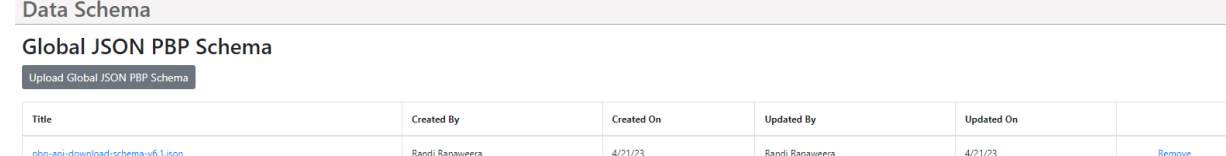

 $Cancel$ 

#### <span id="page-32-0"></span>Upload a new PBPDICT .MBD file

To add a new PBPDICT .mbd file:

1. Click **Upload a PBPDICT .MBD file**. The Upload Schema dialog box displays:

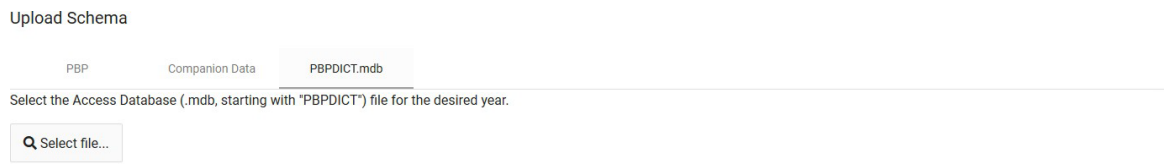

- 2. Select a file for the desired year.
- 3. Click **Save**. The file is added to the list of MDB schemas:

# Upload a PBPDICT .mdb file

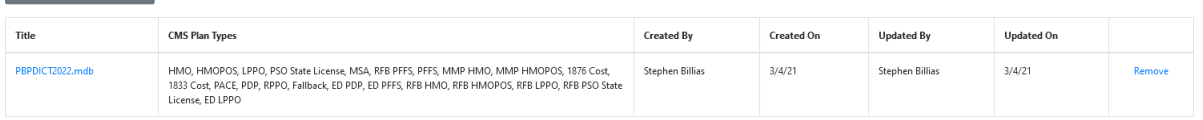

#### <span id="page-32-1"></span>Edit a PBP schema

To edit a PBP schema:

1. Click **Edit** at right on the row for the PBP schema you want to edit. The Plan Types dialog displays

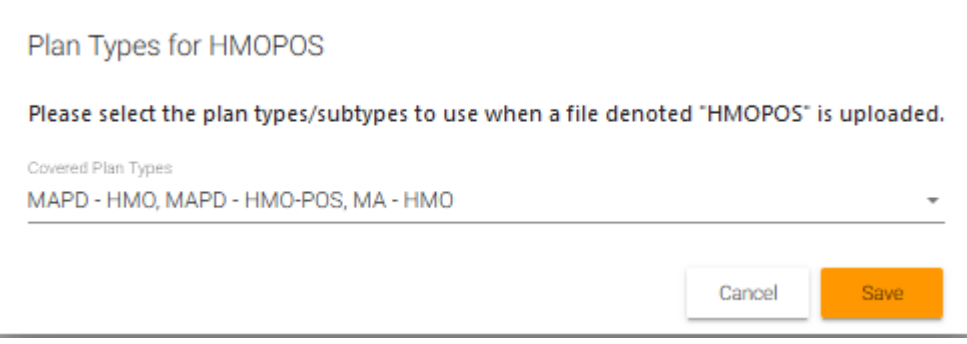

- 2. Edit the list of covered plan types by selecting checkboxes from the dropdown list
- 3. Click **Save**

**NOTE**: You cannot edit uploaded Companion Data schemas. You can remove them.

#### <span id="page-32-2"></span>Remove a schema

To remove a PBP or Companion Data schema:

4. Click **Remove** at the end of the row for the schema you want to remove. The Remove Row dialog displays:

**Remove Row** Are you sure you want to remove this row?

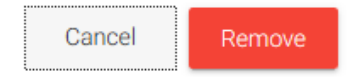

Cancel

5. Click remove to remove this row from the PBP Schema section of the Data Schema tab. **NOTE**: If the schema is going to be removed permanently, then take the additional step of going to the Field Archive and removing those fields so that they don't appear in dropdowns when adding transformations or conditions. See *Field [Archive](#page-35-0)*.

#### <span id="page-33-0"></span>Upload a new Companion schema

To add a new Companion Data schema:

1. Click **Upload a Companion Schema**. The dialog box for mapping companion data displays:

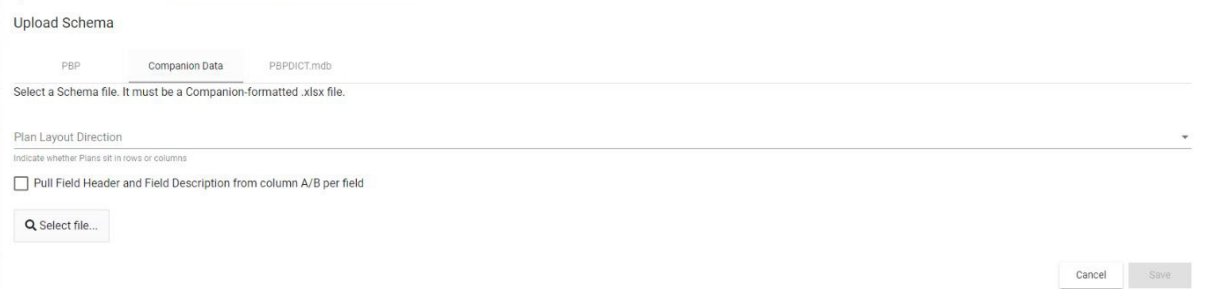

- 2. Select the **Plan Layout Direction** of the file you are uploading, to identify whether the plans in the file are laid out horizontally in rows or vertically in columns
- 3. Select the "Pull Field Header and Field Description from Column A/B per field" checkbox if you want the upload to include Field Header and Field Description for use in creating rule conditions.
- 4. Browse to select and open a Companion-formatted file. The field mapping choices display: ্য<br>Upload Schema

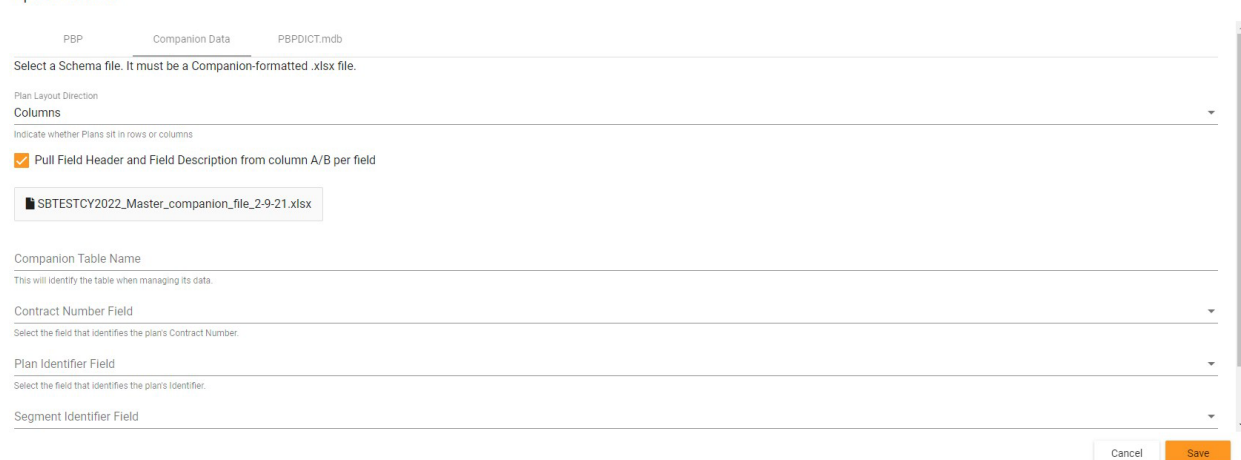

- 5. Map the fields from the companion data file to the fields in the dialog box:
	- a. **Companion Table Name**—Enter a name for the companion table according to your company's naming conventions.
	- b. **Contract Number Field**—From the dropdown list, select the field that identifies that plan's contract number
- c. **Plan Identifier Field**—From the dropdown list, select the field that identifies that plan's identifier
- d. **Segment Identifier Field**—From the dropdown list, select the field that identifies that plan's segment
- e. **Contract Period Field** From the dropdown list, select the field that identifies the plan's contract period (usually the contract year, for example, CY2024)
- 6. Click **Save**. The companion data file is added to the list of Companion Data schemas.

**NOTE**: You may have to edit your companion data file in advance to make sure that you have the correct fields to map to the required fields for the schema.

**NOTE**: A message displays while a schema is being uploaded:

Schema upload is being processed. You will be notified as soon as it is finished. You may continue with your work in the meantime.

When the upload is complete, refresh the screen to view the updated list.

#### <span id="page-34-0"></span>Download a PBP schema, PBPDICT .mbd file, or Companion schema

You can download a PBP schema, PBPDICT .mbd file, or Companion schema.

1. Click the blue-highlighted filename for the item you want to download. The download dialog box displays:

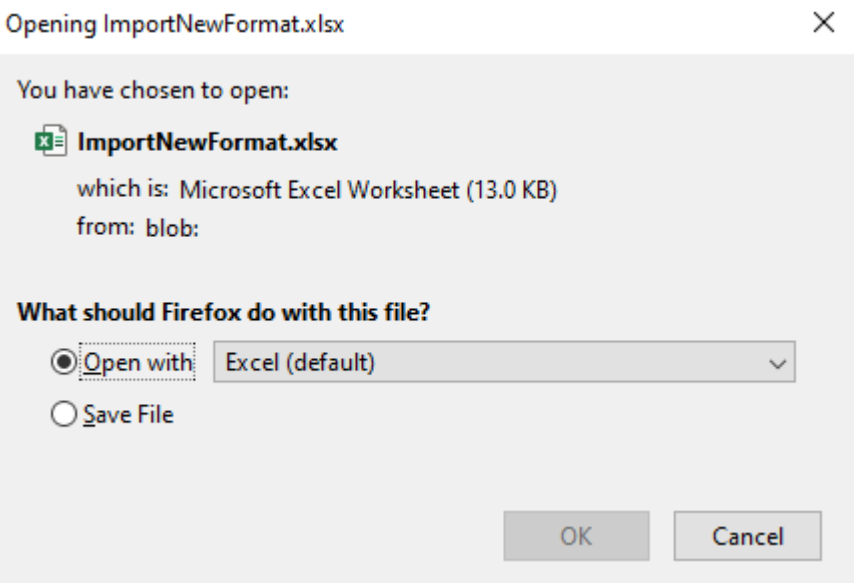

2. Open the file in Excel or Save it.

**NOTE**: Older files are not downloadable. If you try to download a file that was uploaded prior to the implementation of downloading, you'll receive this message:

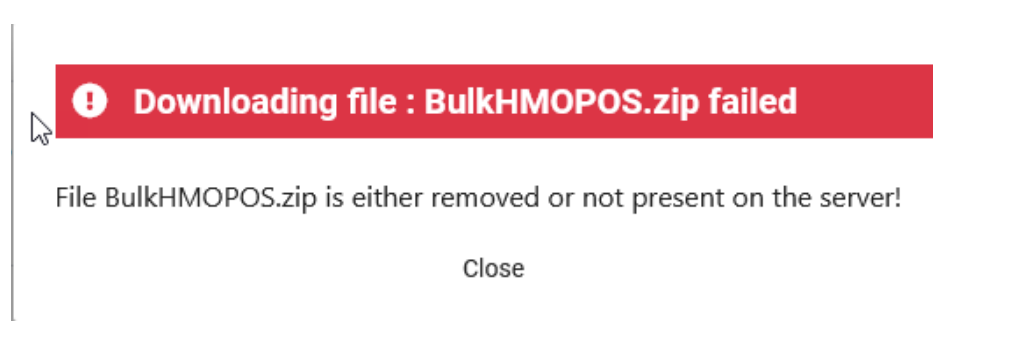

#### <span id="page-35-0"></span>Field Archive

The set of fields that comprise a PBP report change every contract year. Old fields are removed, and new fields added. You may have outdated fields in your schema that you don't want to appear as choices in dropdown lists throughout the module. The Field Archive allows you archive and hide original field names from the imported JSON Bid fields that are no longer valid. A field is considered unused when it is not a part of the new contract year's set of fields, and is not in use in any PBP, (does not have a value for that field in any of the PBPs). Archived fields still show up in dropdown lists on the Manage PBPs, Import, and Export screens where they have a value, but will be hidden from the Data Grid Fields screen and other field searches. You can also unarchive fields as necessary.

#### **To archive unused field(s):**

1. Click **Field Archive.** The Field Archive screen displays:

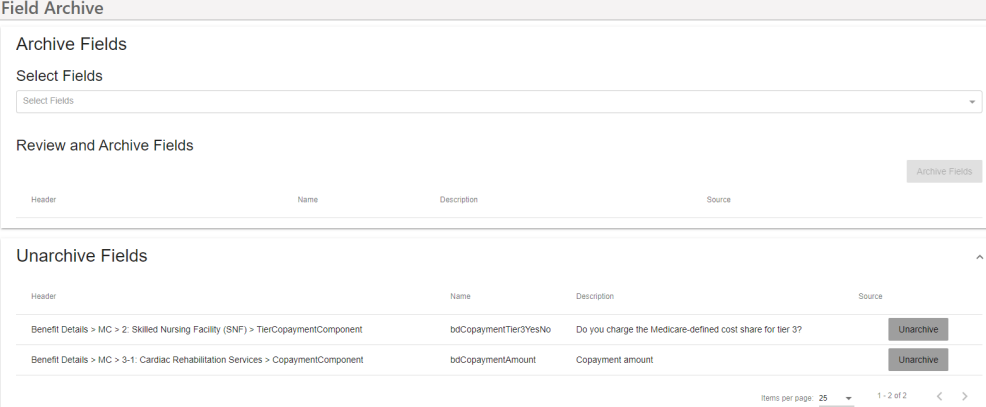

2. Click in the **Select Fields** box to find specific fields you want to archive. A list of searched fields is displayed:

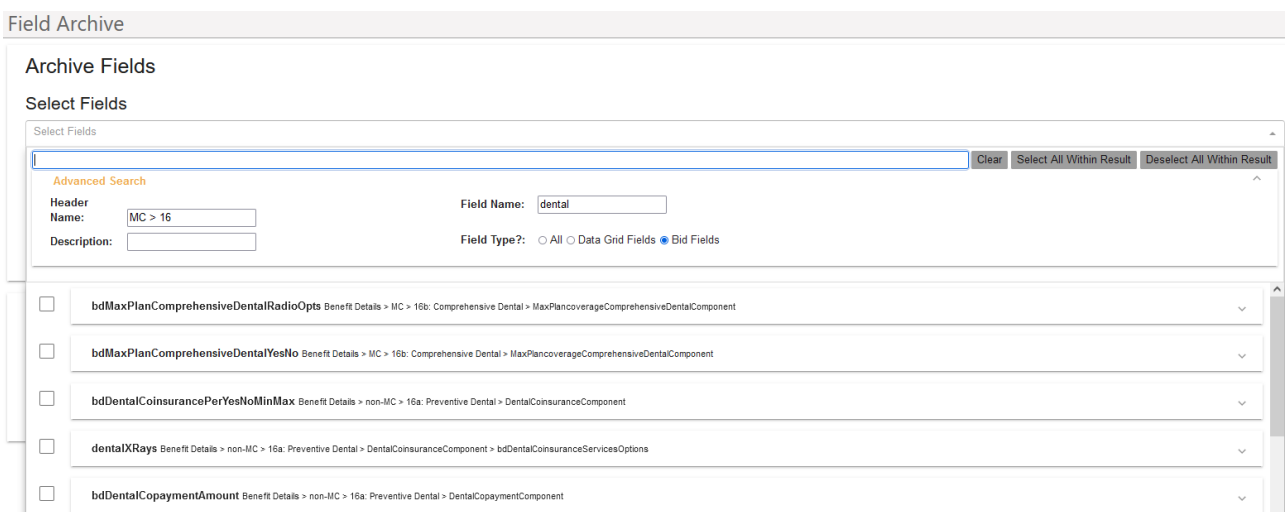

- 3. Use **Advanced Search** to further refine your search criteria. Filter by these choices:
	- **Header Name**
	- **Field Name**
	- **Description**
	- **Field Type?**  Select Bid Fields to search field names taken directly from the imported CMS Bid file.

<sup>©</sup> Copyright 2024 Cody Consulting Group, Inc. All Rights Reserved. Patent Pending. CodySoft® User Guide. CODY's PBP Module does not relieve users of responsibility to understand and comply with applicable federal regulations.

4. Use the **Clear**, **Select All Within Result**, and **Deselect All Within Result** buttons as needed to help you refine your search. When you have made selections, the orange Archive Fields button displays:

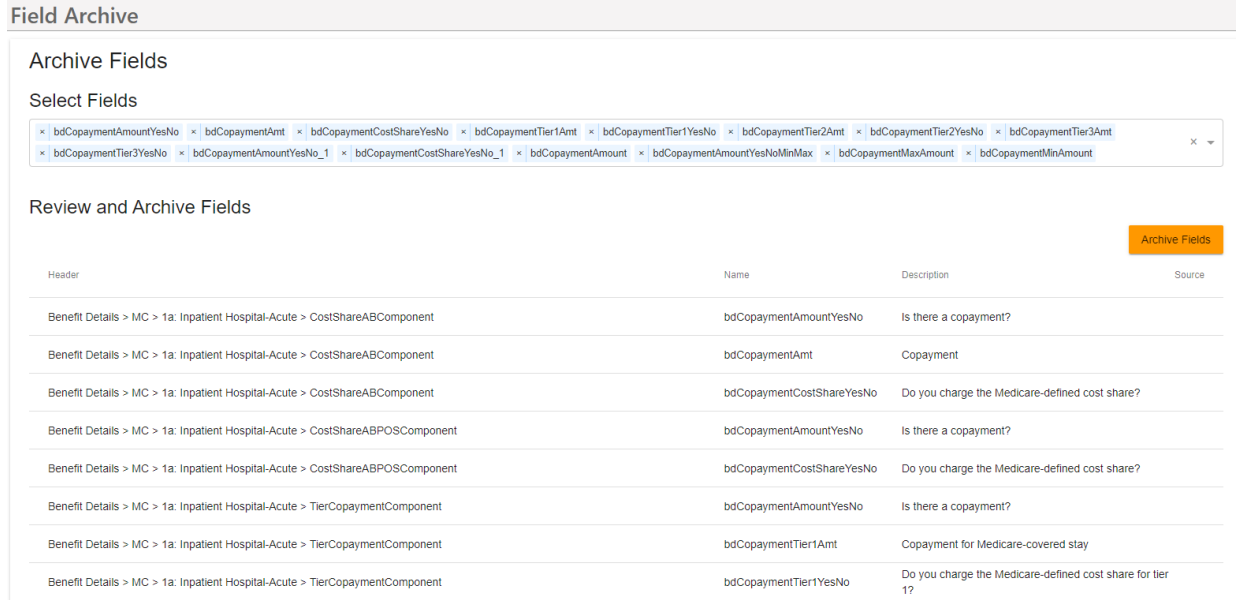

5. Click **Archive Fields**. The selected fields are archived and will no longer appear in dropdown lists on the Manage PBPs, Import, and Export screens in the module. The archived fields are listed in the Unarchive Fields area of the Field Archive screen.

#### **To unarchive archived field(s):**

1. Click **Unarchive** on any field to restore it to the list of available fields. The field is removed from the list and restored to the lists of available fields in the module.

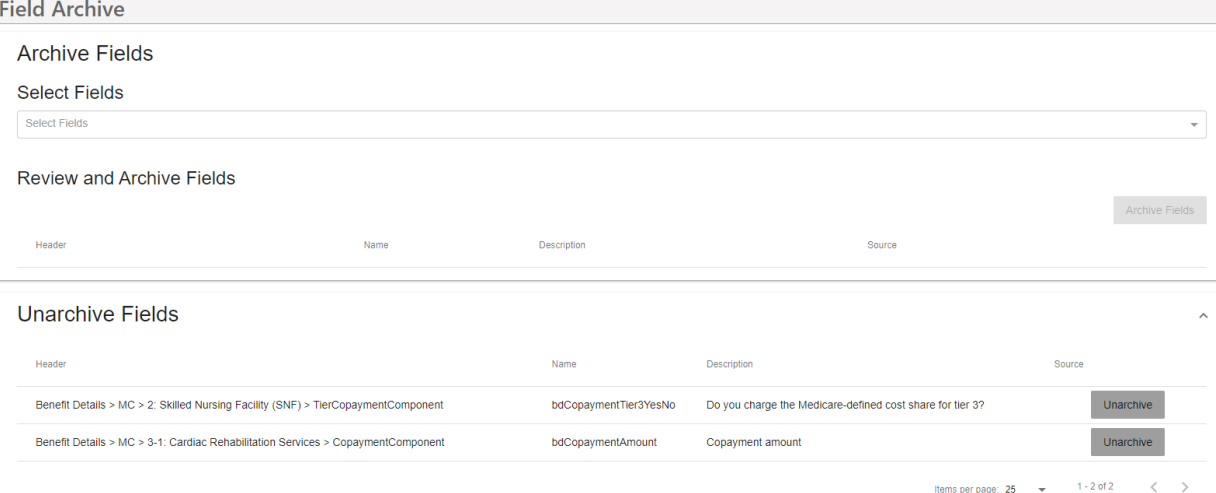

**NOTE:** When you unarchive a field, it won't be immediately available on the Search screen in Field Archive. If you exit Field Archive and return to this screen, the field will be searchable again for archiving.

### <span id="page-37-0"></span>Data Grid Fields

The Data Grid Fields screen lists all transformation-specific rules that have been created for Data Grid fields. From this screen you can add a new field, edit the rules of a field, remove a field, search for specific fields, globally find and replace text within a rule in either the Condition section or the Value Transformation section, find and replace field headers, and clone fields.

#### <span id="page-37-1"></span>Filter Fields

1. Click in the **Filter Fields** bar to locate a field or fields you want to review, edit, or remove:

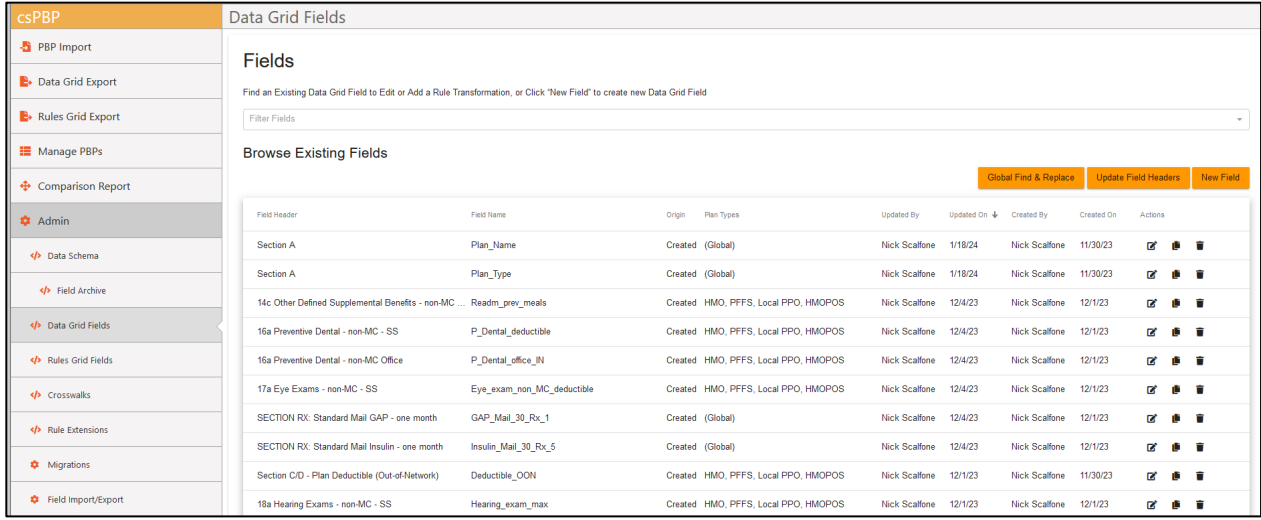

For example, if you enter "cardiac" in the Filter Fields bar, the system returns all fields with "cardiac" in the header name or field name:

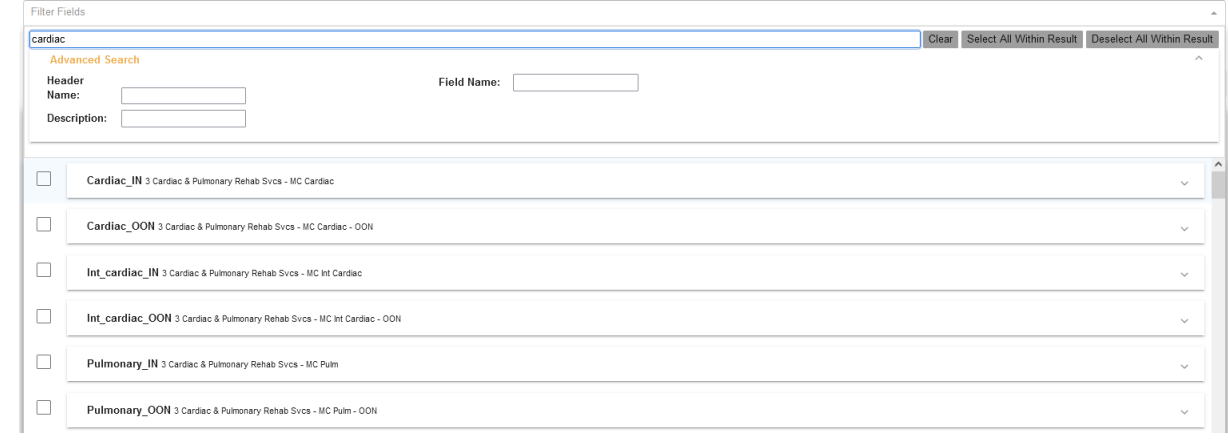

**NOTE:** The Filter Fields search is not case sensitive.

2. Click anywhere in a field row to see the details of the field:

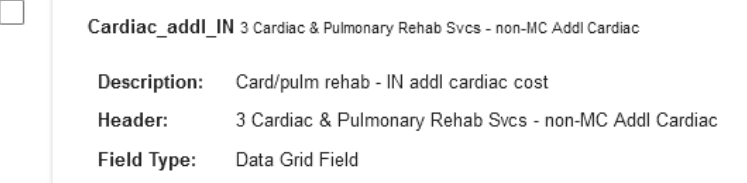

3. Click **Clear** to clear your search criteria

<sup>©</sup> Copyright 2024 Cody Consulting Group, Inc. All Rights Reserved. Patent Pending. CodySoft® User Guide. CODY's PBP Module does not relieve users of responsibility to understand and comply with applicable federal regulations.

4. Click **Advanced Search** to further refine your search criteria. The Advanced Search area displays:

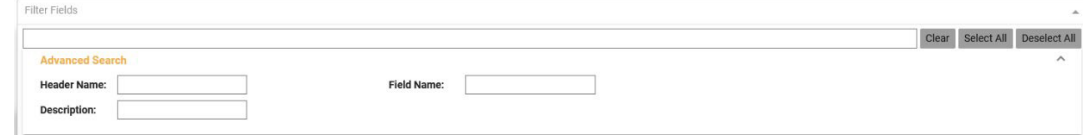

- 5. Filter by these choices:
	- **Header Name**
	- **Field Name**
	- **Description**
- <span id="page-38-0"></span>6. When you have narrowed your search, click the edit icon  $\mathbf{F}_t$  to edit the existing field. A popup window displays for Edit Transformation. See *[Edit Transformation](#page-51-0) Field.*

#### <span id="page-39-0"></span>New Field

You can create a new field from the Data Grid Fields tab. Use New Field to create a customized value that isn't in the PBP Bid Report but needs to be added as complementary to the PBP Bid Report or is constructed using a complex sentence or pieces of different Bid file values. Examples might include Inpatient Hospital or Skilled Nursing Facility (SNF) data grid fields that combine separate fields in the Bid file into a single field that includes a dollar amount with an interval, for example: "\$100 per day for Days 1-5." You can combine values from both PBP and Companion Data tables in a single field also.

1. Click **New Field**. The Create Field screen displays:

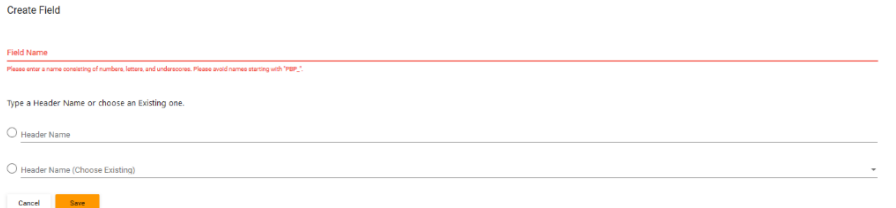

2. Enter a new **Field Name.**

**NOTE:** No spaces or special characters other than underscore (\_) are allowed in the field name.

- 3. Enter a **Header Name**
	- OR:
- 4. Select a **Header Name** from the dropdown list of existing header names **NOTE**: You can enter the first few letters or numbers of a PBP service category to search for it instead of scrolling through the entire list.
- 5. Click **Save**. The screen for creating or editing rules in a field displays:

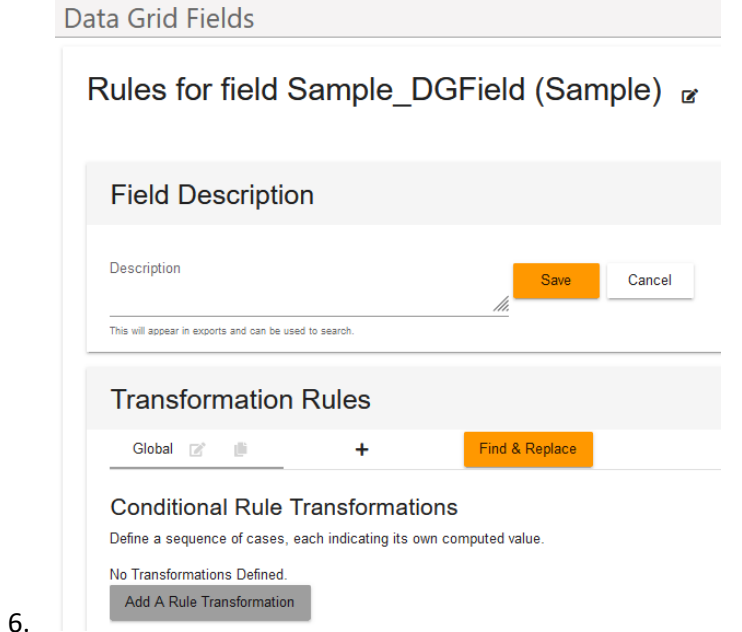

**NOTE**: Field names must be unique. If you try to save a new field that exists already, an error message displays:

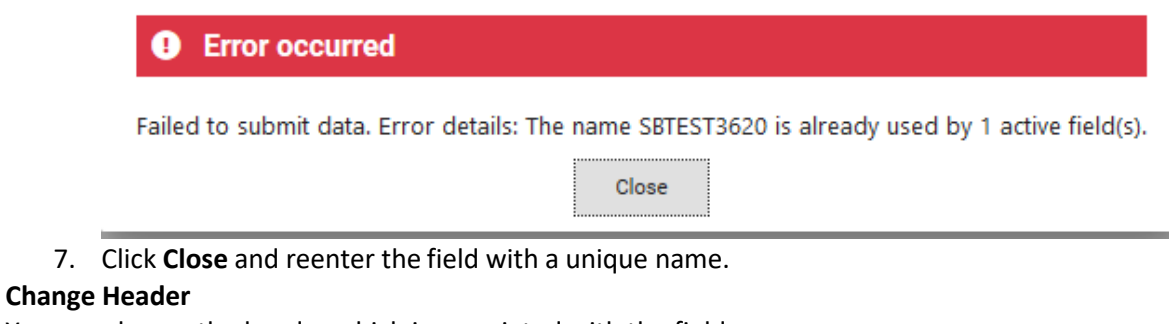

You can change the header which is associated with the field:

1. Click the edit icon  $\blacksquare$  next to the field name. The Change Header dialog displays:

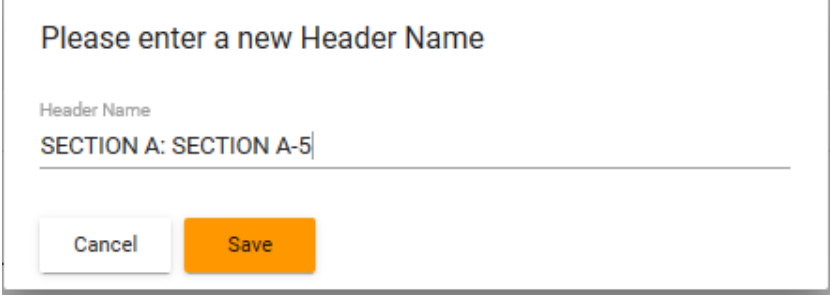

- 2. Click in the Header Name field
- 3. Enter a new header name or select the checkbox for a new header from the dropdown list **NOTE**: You can enter the first few letters of the section name to search for it instead of scrolling through the entire list.

#### 4. Click **Save**

#### **Field Description**

- 1. Enter a **description** that will be included in the export and can be used to search for fields.
- 2. Click **Save**

#### <span id="page-42-0"></span>Transformation Rules

In the top part of the Transformation Rules area, you can change the list of plan types to which the rules apply.

#### **Edit Plan Types list**

1) Click the edit icon  $\Box$  to change the list of plan types. The Edit Rule Tab dialogue displays:

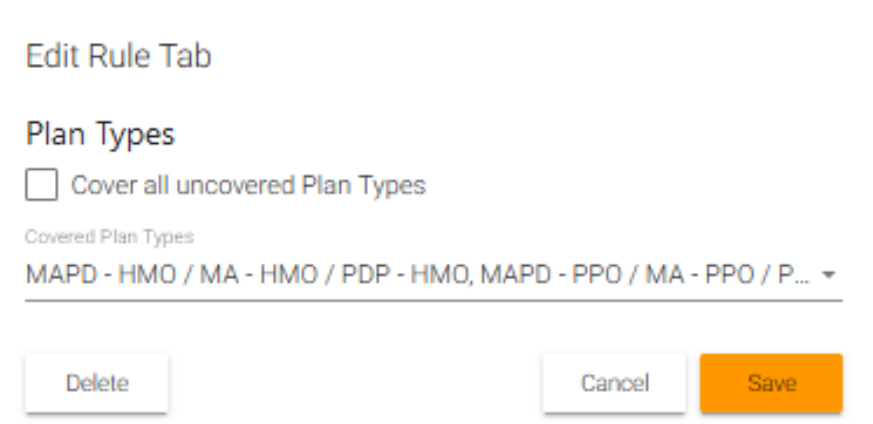

- 2) Select additional plan types from the dropdown list.
- 3) Select the checkbox for "Cover all uncovered Plan Types" to apply the rule globally to include any plan type that isn't already in the list
- 4) Click **Save**

#### **Clone Plan Types list**

1) Click the clone icon  $\mathbf{t}$  to make a copy of the rule tab for another set of plans based on the initial list:

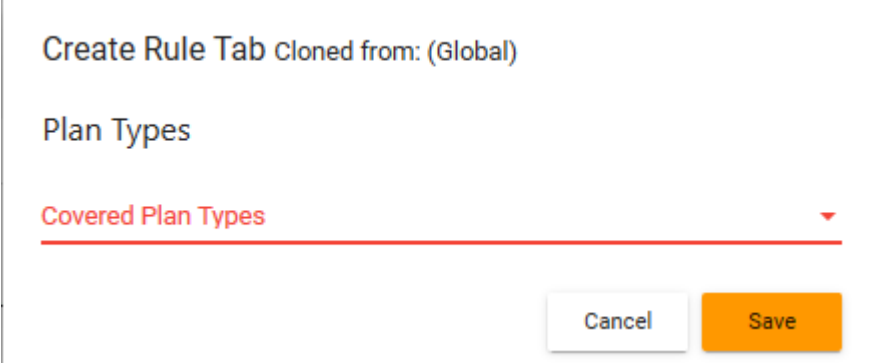

- 2) Select additional plan types from the dropdown list.
- 3) Select the checkbox for "Cover all uncovered Plan Types" to apply the rule globally to include any plan type that isn't already in the list
- 4) Click **Save**

#### **Add a new plan types list**

1) Click the **+** icon to add a new plan type list:

Create Rule Tab

Plan Types

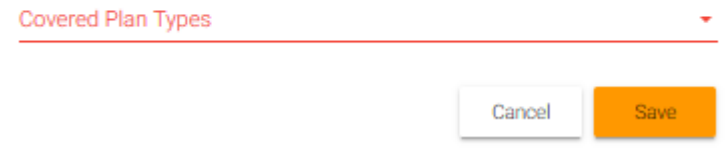

- 2) Select a plan type from the dropdown list
- 3) Click **Save**. The plan type is added to the list of covered plan types

#### **Find & Replace**

You can search and replace values specified in quotes across all plan types for the rule you are in.

1) Click **Find & Replace**. The Find and Replace within rules dialog displays:

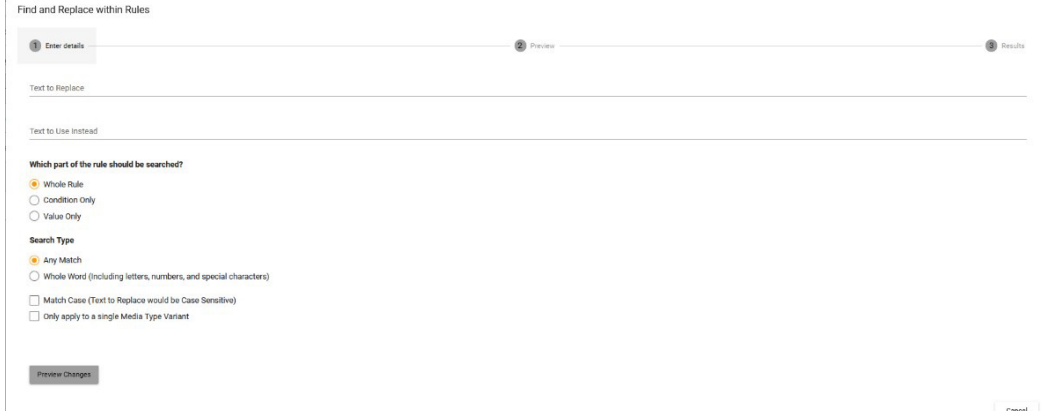

- 2) Enter the **text** you want to search for within the rule
- 3) Enter the **text** you want to use as the replacement
- 4) Select the appropriate **button** to search for the text to be replaced in the whole rule, or only in the condition, or only in the value transformation field
- 5) Select whether to search for any matching results or only for whole words, including letters, numbers, and special characters

6) Optionally select the checkbox to search for a single Media Type Variant. A dropdown list displays, with the default of Global:

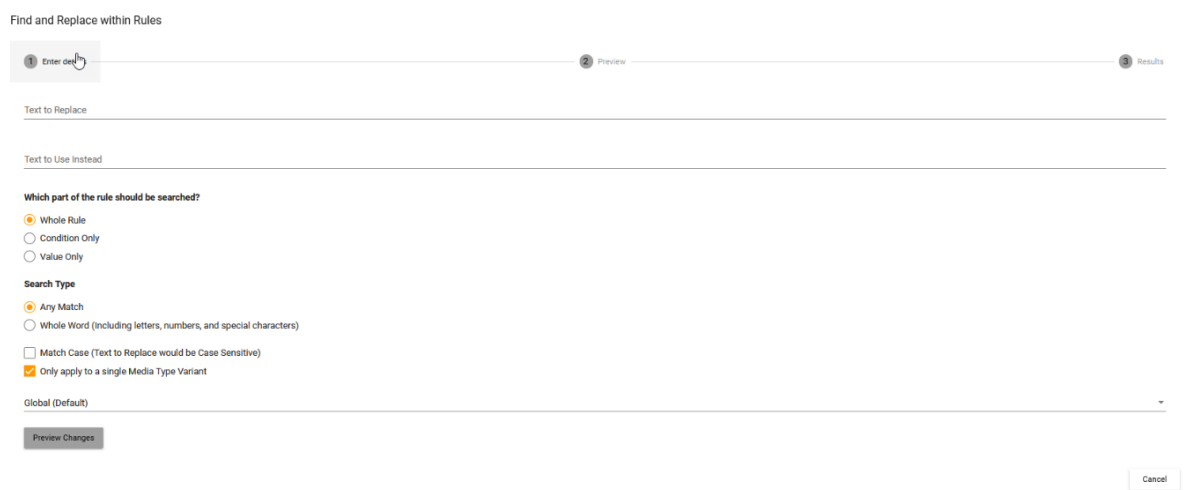

a. From the dropdown list, select a single Media Type Variant to refine your search

- 7) Optionally select the checkbox to Match Case when finding and replacing text.
- 8) Click **Preview Changes.** The potential changes appear on a preview screen.

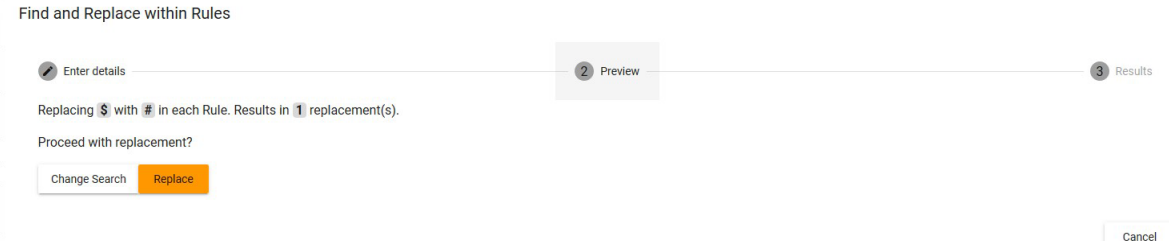

7. Click **Replace** to make the replacement or click **Change Search** to revise your search criteria. If you choose to make the replacement, the wizard provides a summary of the changes:

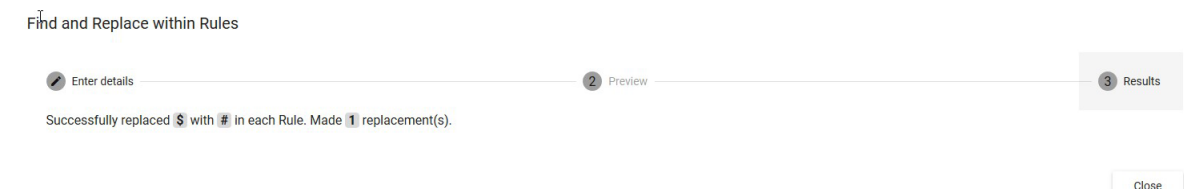

8. Click **Close** to exit the Find & Replace wizard.

#### <span id="page-44-0"></span>Add Transformations

- In the Edit Transformations section, you can add logic strings to make several conditional transformations based on business rules.
- 1. Click **Add A Rule Transformation**. The Create Rule dialogue displays:

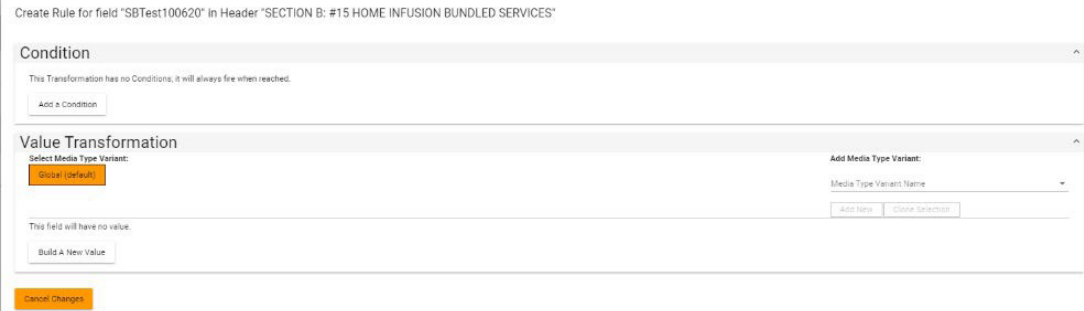

© Copyright 2024 Cody Consulting Group, Inc. All Rights Reserved. Patent Pending. CodySoft® User Guide. CODY's PBP Module does not relieve users of responsibility to understand and comply with applicable federal regulations. 2. Click **Add a Condition**. The fields for the Condition display, with the fields for the left-hand side of the expression on the left and the fields for the right-hand side of the expression on the right, separated by the EQUALS/NOT EQUALS dropdown in the center.

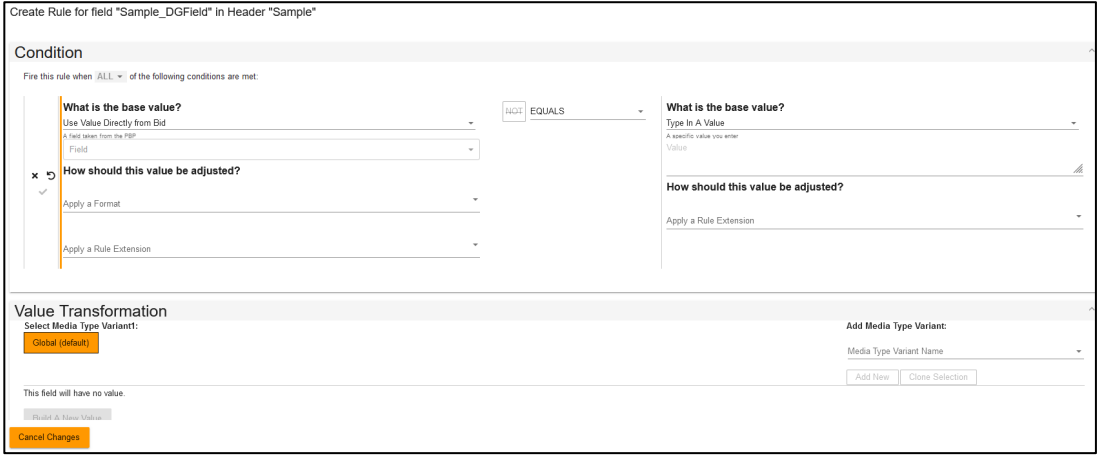

3. Select a **Condition Type** from the dropdown list.

The available values are:

- **ALL**—Requires that each of a list of conditions be met
- **ANY**—Requires at least one condition to be met
- 4. On the left side select whether to enter text to use in the condition, or to use a field from the PBP Bid Report or from a Companion Data Table:

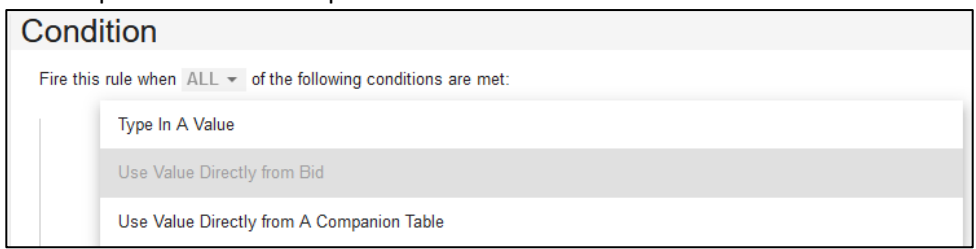

a. If "Type in a Value," enter text value

#### b. If "Use Value Directly from Bid," select a Bid Field from the dropdown list

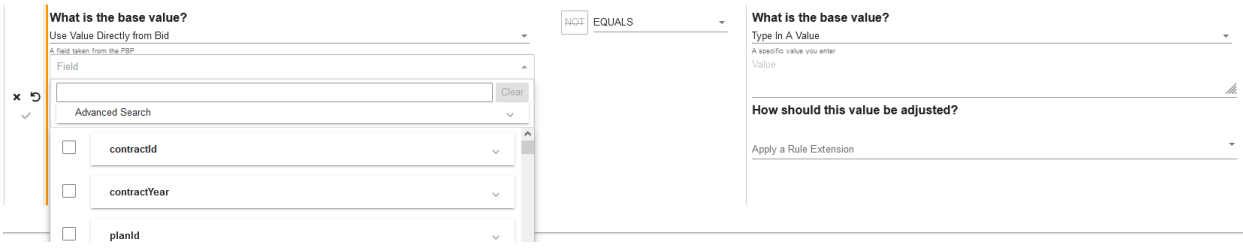

c. If "Use Value Directly from Companion Table," select a value from the dropdown list:

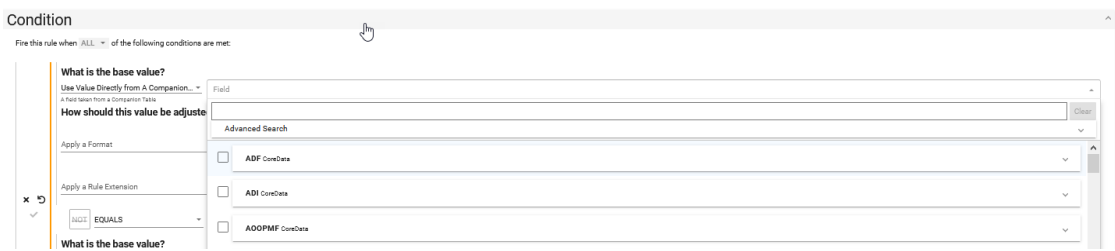

- 5. Indicate how the value should be adjusted:
	- a. Optionally **Apply a Format** to add one or more formatting transformations:

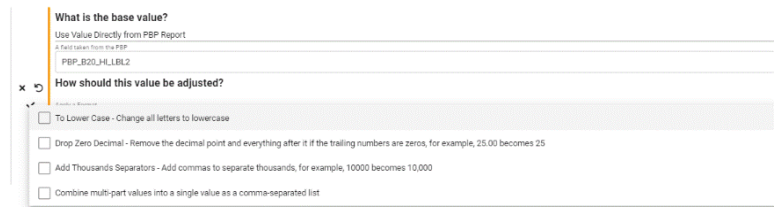

- To Lower Case Change all letters to lowercase
- Drop Zero Decimal Remove the decimal point and everything after it if the trailing numbers are zeros, for example, 25.00 becomes 25
- Add Thousands Separators Add commas to separate thousands, for example, 10000 becomes 10,000
- Combine multi-part valuesinto a single value as a comma-separated list. Instead of creating separate values, this option puts them into a list with commas, as in this example:

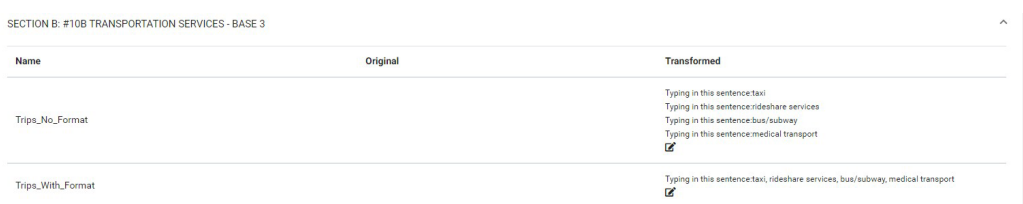

- b. Optionally select a **Rule Extension** from the dropdown list. See *[Rule Extensions](#page-57-0)* for a definition and for how to create and edit these extensions.
	- i. If using a rule extension, you can change the value here. Select one of the same three choices as when entering the base value for the condition:"Type in a Value," "Use Value Directly from Bid," or "Use Value Directly from A Companion Table":

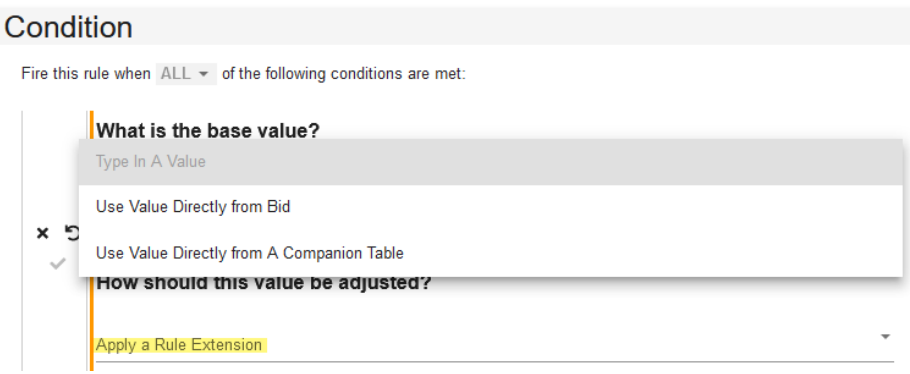

- 6. In the center, Set the conditional  $\boxed{\overline{H}$  toggle to NOT or NOT
- 7. Select a value for the condition from the four possible values:
	- EQUALS
	- CONTAINS
	- IS NULL (completely absent)
	- IS EMPTY (no actual value).

8. Click the checkmark  $\checkmark$  to confirm your entry and save your changes. You can also delete

the entry by clicking the "X" or revert to a previous value by clicking the  $\overline{P}$  reverse arrow

- 9. Make the same choices for Base Value, Format, and Adjustment on the right side of the expression. Your condition expression now reads: "Fire this rule when ANY/ALL of the conditions are met when the Value on the left (from a PBP Report, a Companion Table, or typed in manually, with Format or Rule Extension changes applied) DOES/DOES NOT EQUAL/CONTAIN/IS NULL/IS EMPTY the Value on the right (from a PBP Report, a Companion Table, or typed in manually, with Format or Rule Extension changes applied)."
- 10. Click **Cancel Changes** at any time to cancel any updates you have made
- 11. In the Value Transformation section, click **Build A New Value**

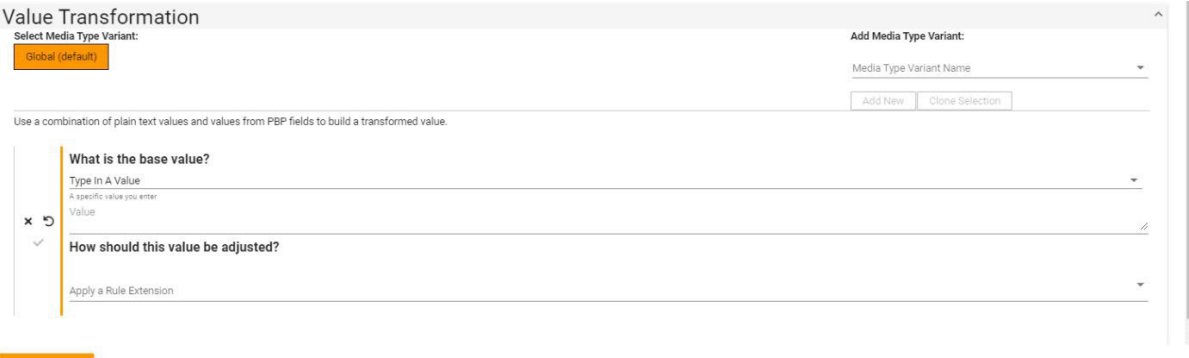

- 12. If you want to specify this transformation to be for a specific media type, select a **media type variant** from the dropdown list.
- 13. Click **Add New**.
- 14. Optionally, select additional media type variants from the dropdown list and click **Add New** after each one. If you set up at least one other variant, the orange "Global (default)" indicator switches to "All Others (default)" and if all variants are deleted it switches back to "Global (default)".
- 15. Optionally, click **Clone Selected** to copy the currently selected Media Type (either Global (default) for all media types or a specific media type you have selected) and any transformation values you have built (base value, format, rule extension,) to the new media type you select from the dropdown list.
- 16. Select whether to enter text to use in the condition, or to use a field from the PBP or from a Companion Data table:

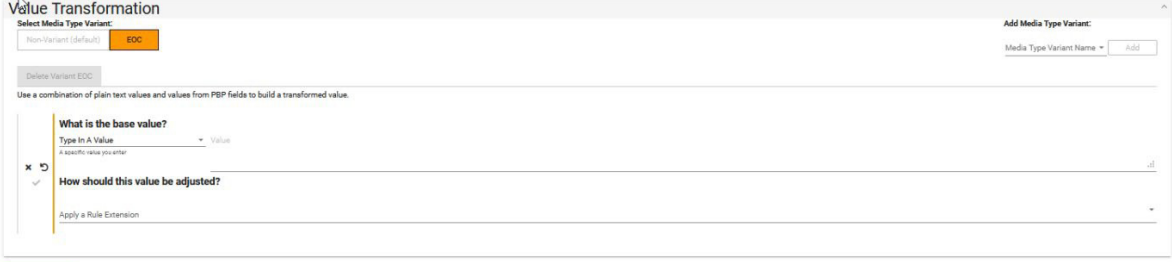

d. If "Type in a Value," enter a new value

e. If "Use Value Directly from Bid," select a Header Name from the dropdownlist

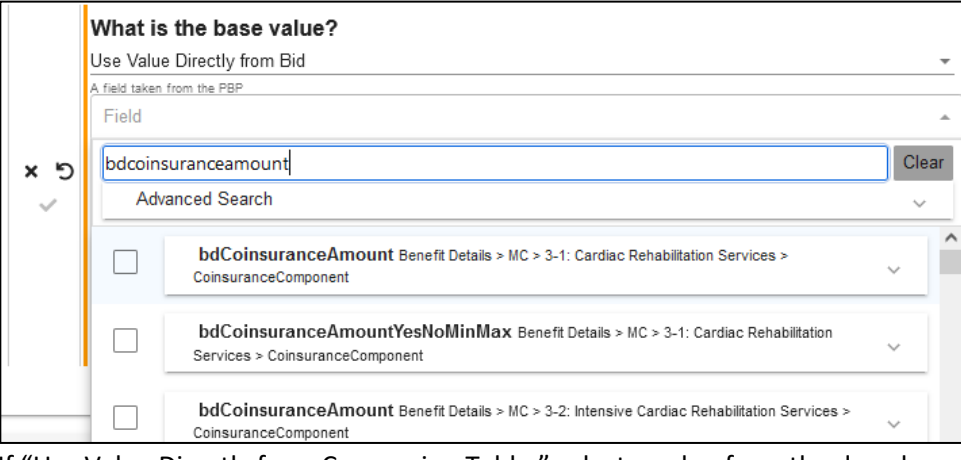

f. If "Use Value Directly from Companion Table," select a value from the dropdown list

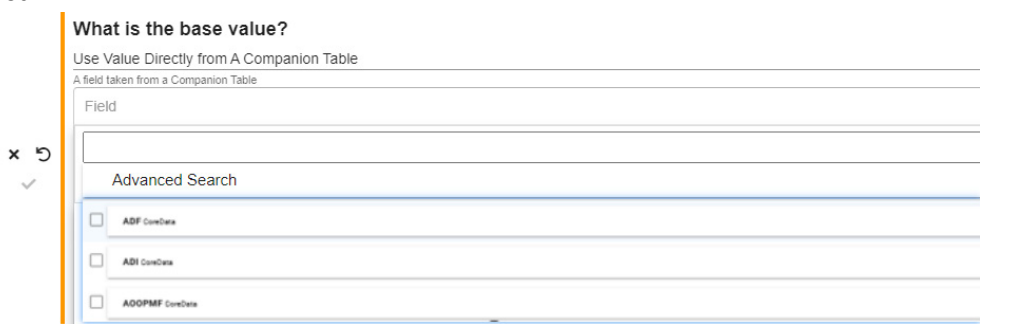

- 17. Indicate how the value should be adjusted:
	- a. Optionally **Apply a Format** to add one or more formatting transformations:

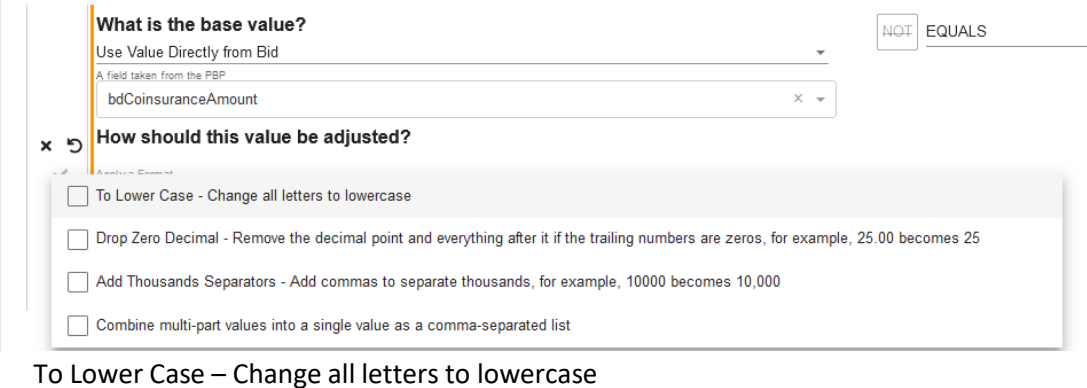

- Drop Zero Decimal Remove the decimal point and everything after it if the trailing numbers are zeros, for example, 25.00 becomes 25
- Add Thousands Separators Add commas to separate thousands, for example, 10000 becomes 10,000
- Combine multi-part values into a single value as a comma-separated list. Instead of creating separate values, this option puts them into a list with commas, as in this example:

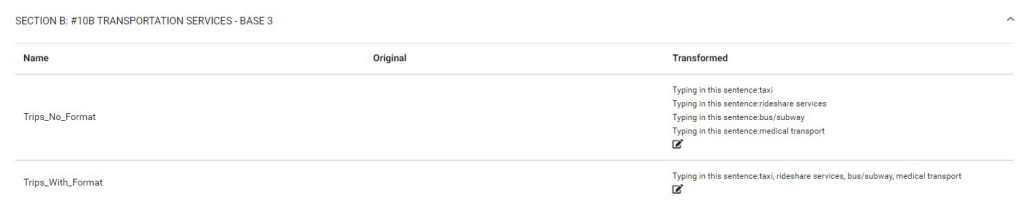

© Copyright 2024 Cody Consulting Group, Inc. All Rights Reserved. Patent Pending. CodySoft® User Guide.

CODY's PBP Module does not relieve users of responsibility to understand and comply with applicable federal regulations.

- b. Optionally select a **Rule Extension** from the dropdown list. See *[Rule Extensions](#page-57-0)* for a definition and for how to create and edit these extensions.
	- i. If using a rule extension, you can change the parameter value here. Select one of the same three choices as when entering the base value for the condition: "Type in a Value," "Use Value Directly from Bid," or "UseValue Directly from A Companion Table":

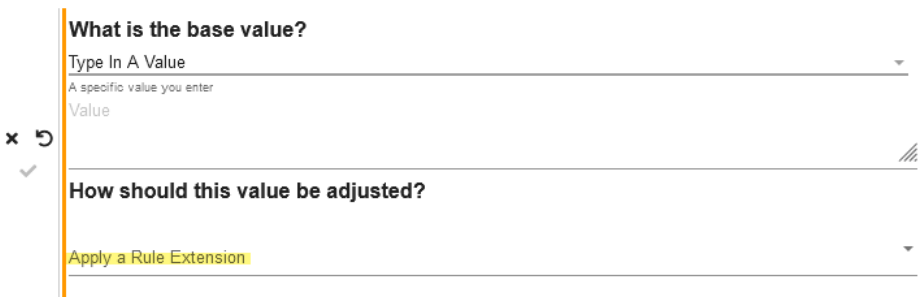

- 18. Click the checkmark  $\checkmark$  to confirm your entry and save your changes.
- 19. Click **Cancel Changes** at any time to cancel any updates you have made
- 20. You can also delete the entry by clicking the "X" or revert to a previous value by clicking the **P** reverse arrow.
- 21. After you have saved all your conditions and value transformations with the checkmarks, the Cancel Changes button changes to the Close button. Click **Close** to return to the updated screen for your field.

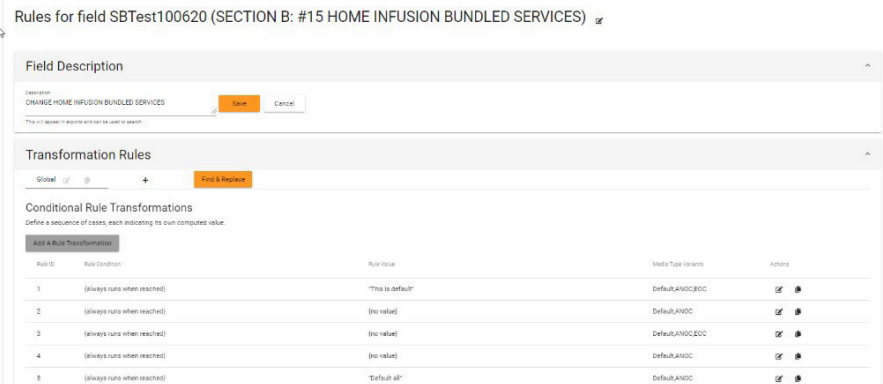

- **NOTE**: The Media Type Variants chosen for this transformation are listed in a column.
	- a. Click the edit icon  $\blacksquare$  to edit the transformation.
	- b. Click the duplicate icon  $\blacksquare$  to make a copy of your transformation that you might edit to create a different transformation
- 21. Click **Remove or Reorder** to change your transformation order or remove a transformation.

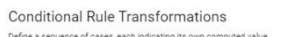

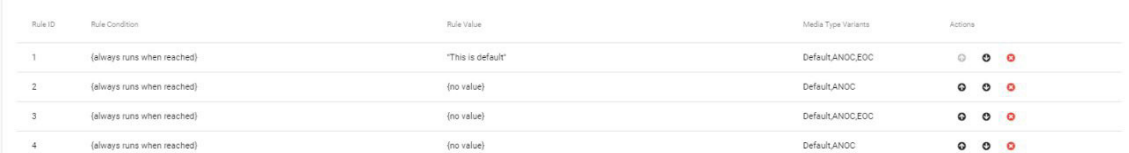

- a. If you have multiple transformations, click the up and down arrows to move them in the hierarchy order. The order is important. Rules will stop processing at the first row that validates as true for the conditions and transformations containedin it.
- b. Click the red arrow with the " $X''$   $\bullet$  to remove a transformation.

When you are satisfied with your rule, click Save. The rule is added to the list of rules in Data Grid Fields.

22. Click the up or down arrow to move the transformation in order of hierarchy. Conditions higher in the list are triggered in order before ones lower in the list.

**NOTE**: The transformations are numbered on the left. When you complete your changes and click **Close**, the numbers reorder to the new numeric sequence.

**ALSO NOTE**: If you have a series of conditions, to help you keep track of which condition you are working on the program highlights your last action with a grey circle, whether it was an edit or a clone of the condition, as in this example:

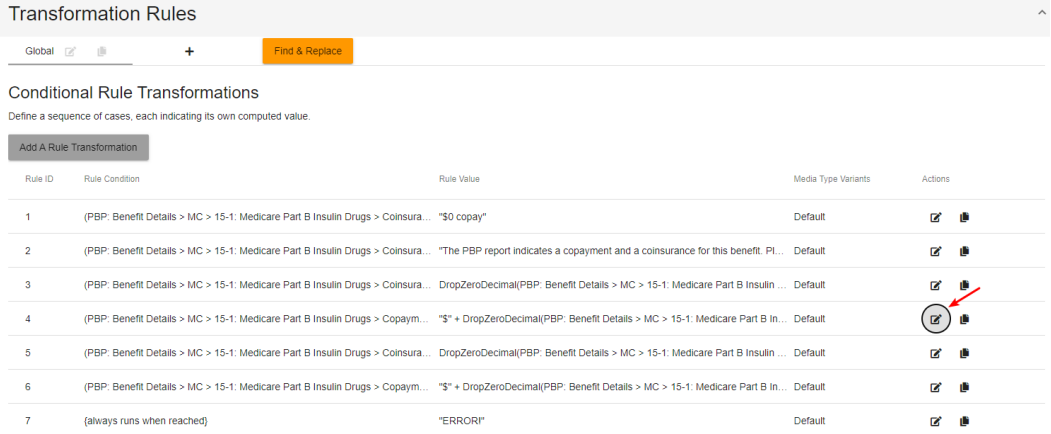

You can use the grey circle as a navigation aid if you are editing several conditions. If you have changed the order of your conditional transformations, the numbers reorder to the new numeric sequence.

#### <span id="page-51-0"></span>Edit Transformation Field

To edit a transformation field:

1. Click the edit icon  $\blacksquare$  on the row for any field that already has a rule written for it. The rule for that row's transformation displays in a new tab that preserves your original field list, which is especially useful if you have filtered fields:

Data Grid Fields

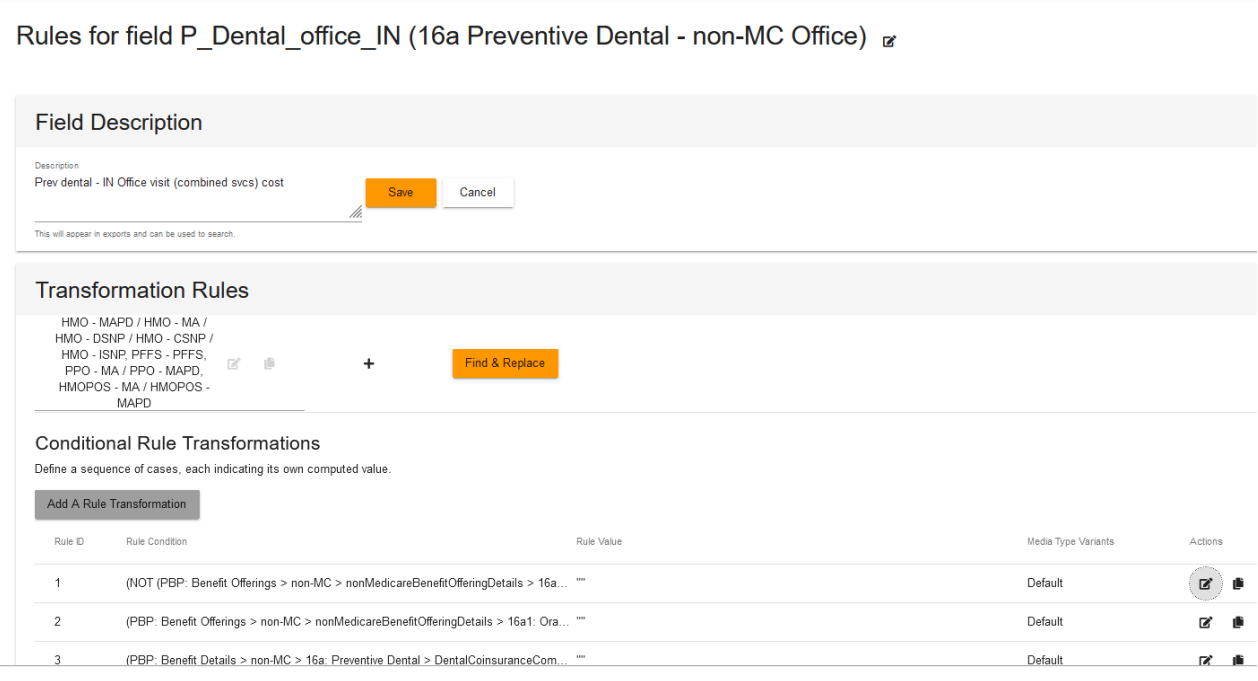

<sup>©</sup> Copyright 2024 Cody Consulting Group, Inc. All Rights Reserved. Patent Pending. CodySoft® User Guide. CODY's PBP Module does not relieve users of responsibility to understand and comply with applicable federal regulations.

- 2. Follow the same editing steps as when creating a new rule. See *[Data Grid](#page-37-0) Fields*.
- 3. Click the edit icon  $\mathbb{Z}$  on a rule in the list of Rule Transformations to further edit any transformation. The Edit Transformation screen displays:

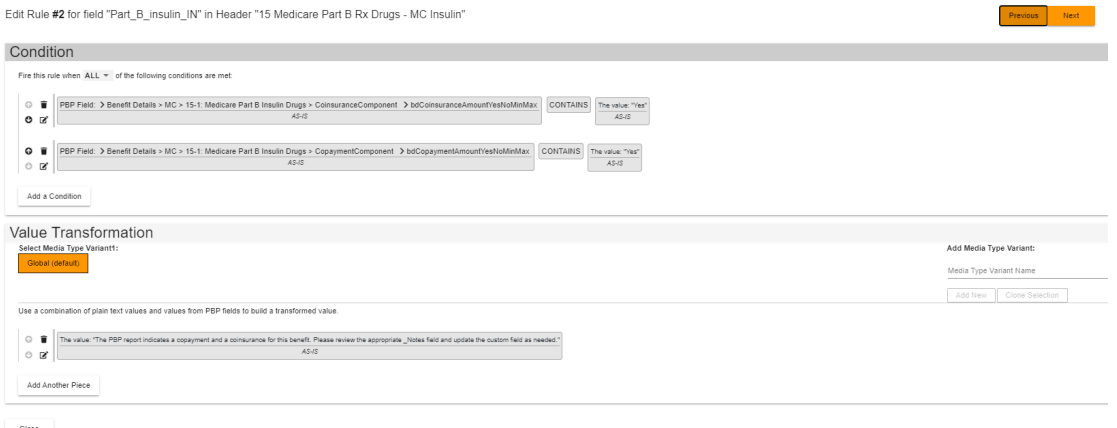

a. Click the edit icon  $\blacksquare$  to the left of any condition or transformation to edit it. **NOTE**: If you try to edit a transformation that is using a value from a companion table that has been removed, you receive a message:

Edit Rule #1 for field "zADAP" in Header "CONTACTS: ADAP"

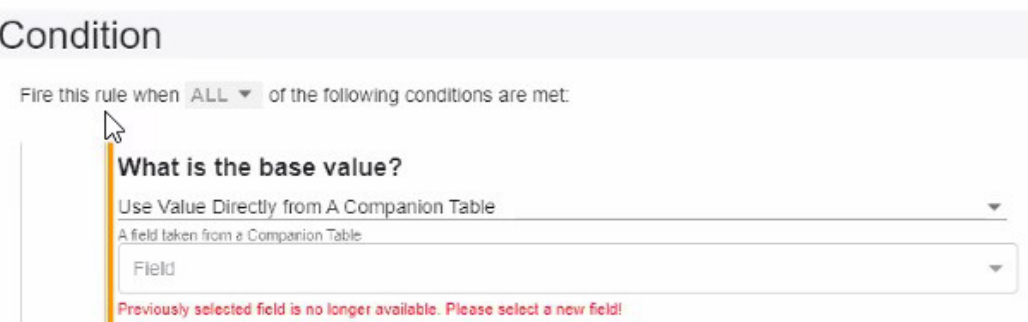

- b. Click the wastebasket icon  $\blacksquare$  to delete the condition or transformation.
- c. If you have more than one condition or transformation, click the up or down arrows to change the order in the list
- d. Click the checkmark  $\checkmark$  to save your changes
- 2. Click **Cancel Changes** at any time to cancel any updates you have made to the conditional transformation for this rule.
- 3. After you have saved all your condition and value transformation changes with the checkmarks, the Cancel Changes button changes to the Close button.
	- a. Click **Close** to return to the updated screen for that field

OR

b. Click **Previous** or **Next** to edit the previous or next rule in the list. The header for the page gives the rule number you are working on currently. **NOTE**: The **Previous** and **Next** buttons are greyed out while you are editing a condition or transformation

#### <span id="page-53-0"></span>Clone Field

You can clone a field to apply on another field.

1. Click the Clone icon  $\blacksquare$  to clone a field. The Clone Field dialog displays:

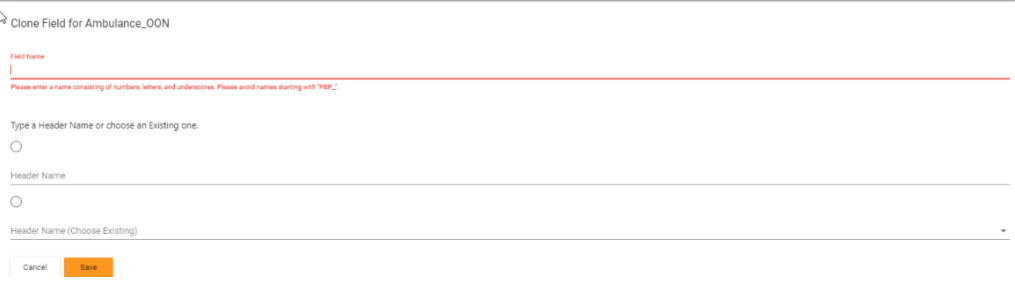

- 2. Enter a **Field Name**
- 3. Select the appropriate radio button to enter a new **Header Name** or select from the dropdown list of existing Header Names
- 4. Click **Save.** The Edit Rule screen displays.

**NOTE**: Field names must be unique. If you try to save a new field that exists already, an error message displays:

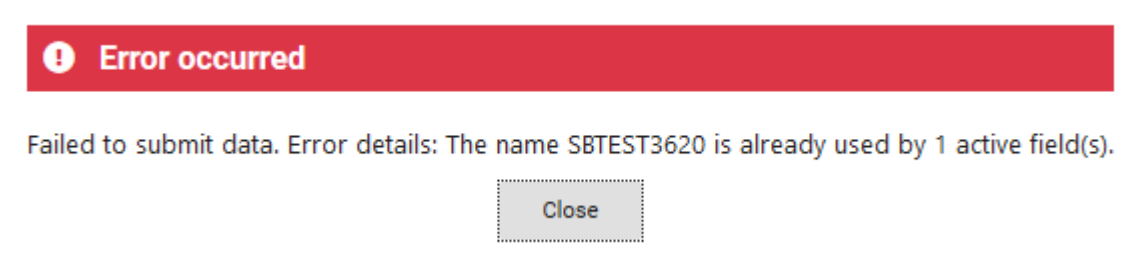

5. Follow the steps for editing a field. See *Edit [Transformation](#page-51-0) Field.*

#### <span id="page-54-0"></span>Delete Field

1. Click the trash can icon  $\blacksquare$  to delete a field. A confirmation prompt displays:

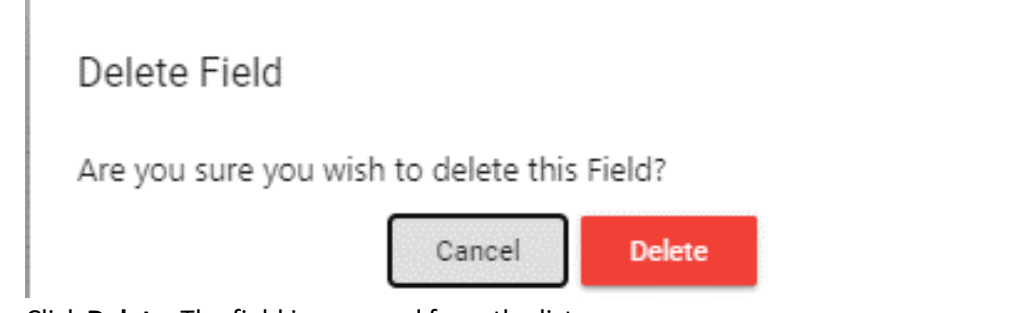

2. Click **Delete**. The field is removed from the list.

#### Global Find & Replace

You can globally find and replace text within a rule in either the Condition IF section or the Value Transformation section.

1. Click **Global Find & Replace.** The Global Find and Replace within Rules wizard displays:

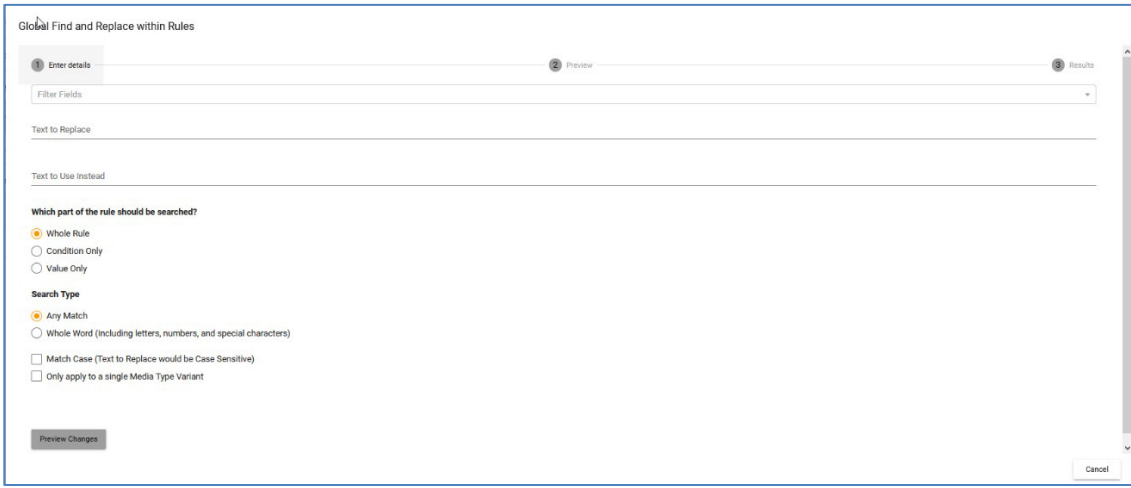

© Copyright 2024 Cody Consulting Group, Inc. All Rights Reserved. Patent Pending. CodySoft® User Guide. CODY's PBP Module does not relieve users of responsibility to understand and comply with applicable federal regulations.

- 2. Optionally select Filter Fields if you want to find and replace on a subset of fields rather than globally. See *Filter [Fields](#page-37-1)*.
- 3. Enter a text string to search for in the **Text to Replace** field
- 4. Enter the replacement text in the **Text to Use Instead** field
- 5. Select whether to search the whole rule, the condition portion of the rule only, or the value portion of the rule only
- 6. Select whether to search for any matching results or only for whole words, including letters, numbers, and special characters

7. Optionally select the checkbox to search for a single Media Type Variant. A dropdown list displays, with the default of Global:

ন্ত<br>Global Find and Replace within Rules

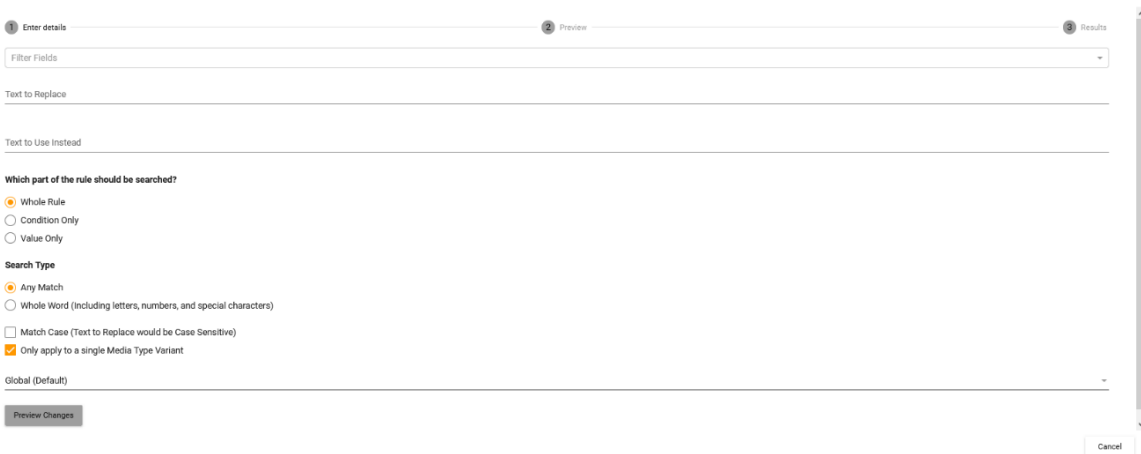

- a. From the dropdown list, select a single Media Type Variant to refine your search
- 8. Optionally select the checkbox to Match Case when finding and replacing text.
- 9. Click **Preview Changes.** The wizard displays the text you searched for and the replacement text, as well as how many replacements will result from your find and replace and in how many rules.

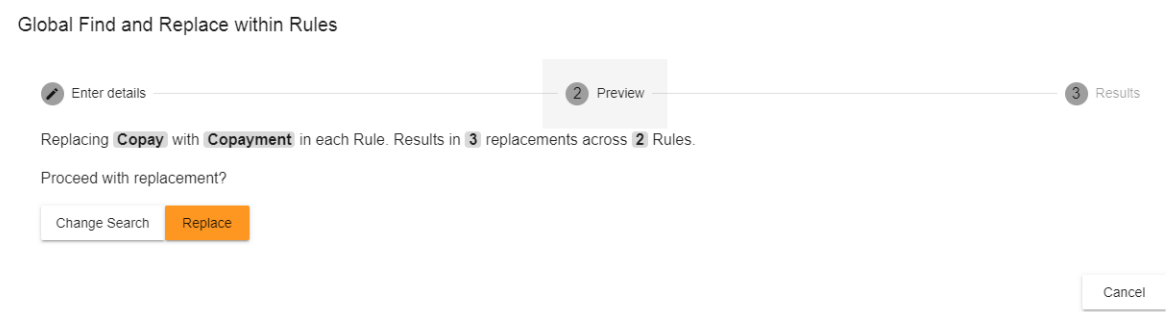

10. Click **Replace** to make the replacement or click **Change Search** to revise your search criteria. If you choose to make the replacement, the wizard provides a summary of the changes:

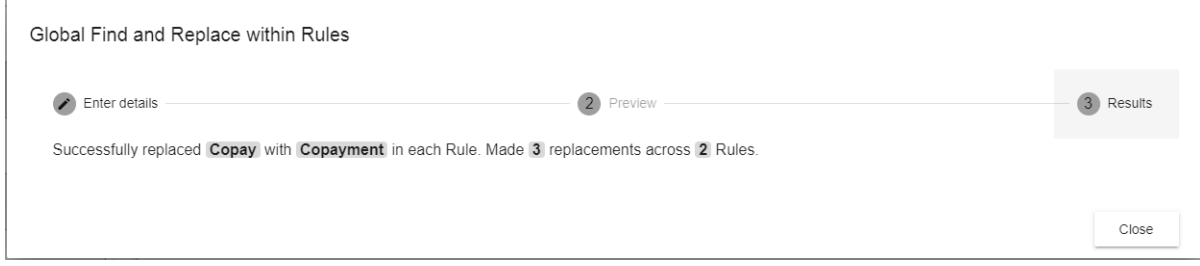

11. Click **Close** to exit the Global Find & Replace wizard.

#### Update Field Headers

You can find and replace changed JSON Bid Report Headers when CMS changes header names or moves benefits between screens in the HPMS software that is used to create the PBP Bid Reports. For example, CMS might change 16b Medicare-Covered Comprehensive Dental to another header like 16a Medicare-Covered Dental. When you produce a new year over year Import, for example, Import CY23 versus CY24, the PBP Module flags changes. Changed headers display as red (deleted) and green (added) pairs. Use **Update Field Headers** to make these replacements.

1. Click **Update Field Headers**. The Update Field Headers Within Rules dialog displays:

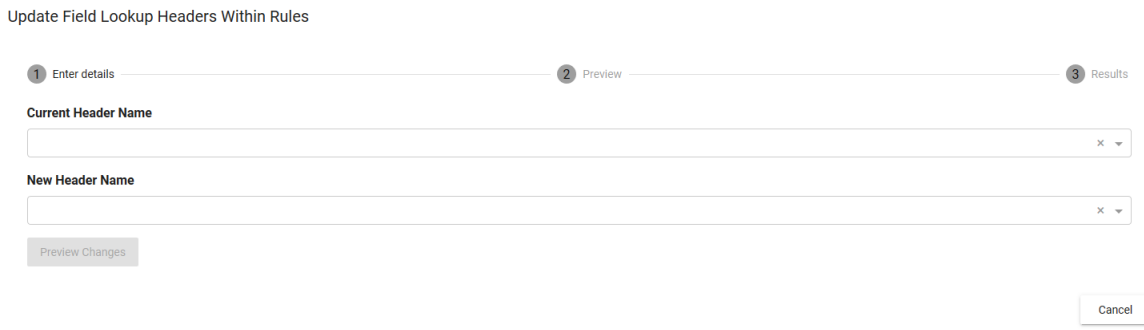

- 2. Select a **Current Header Name** from the dropdown list.
- 3. Select a **New Header Name** from the dropdown list
- 4. Click **Preview Changes**.
	- a. If no usages of the Header Name are found, click **Change Criteria** to return to the dialog box.
	- b. If changes are found, the dialog displays a count of the number of updates found in and the number of rules in which they are found.
	- c. Click **Change Criteria** to redo the search
	- OR
	- d. Click **Update** to proceed with the replacement. A confirmation message displays:

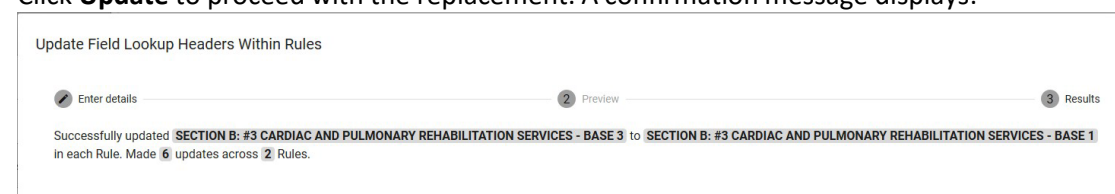

5. Click **Close**.

#### <span id="page-57-0"></span>Rule Extensions

Rule Extensions offer the ability to create multistep functions to apply as formatting on transformation rules. You can bundle several formatting steps into a single extension.

Close

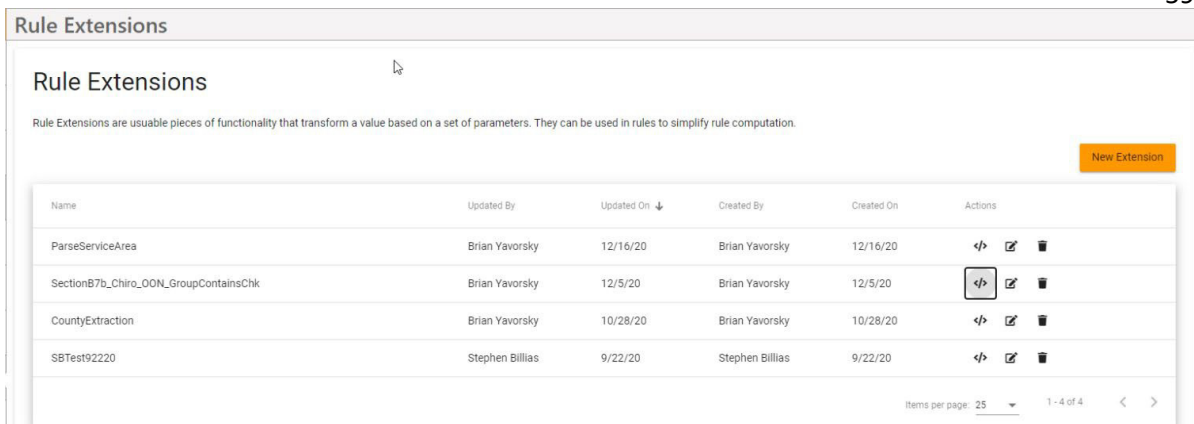

The CodySoft® PBP Module comes with the following extensions installed:

- **To Lower Case**—changes either any or all uppercase values to lower case
- **Join Multi Part Value**—to join multipart values into a list with commas or other separators for use in a text sentence
- **Grammatically Join Multi Part Value** to join multipart values into a grammatically correct list using conjunctions like "or" or "and" for use in in a text sentence
- **Value Contains Check**—to search for a value using search features like whole word and case sensitivity. The check returns a "Yes" or "No" value that determines how a rule is processed. For example, IF PBP VALUE CONTAINS ("6") = "Yes", then process accordingly.
- **Perform Arithmetic**—to perform simple arithmetic functions on a value from a PBP report or from one PBP report value to another
- **Split Value Into Parts**—to split a single value into several values separated by a delimiter like a semicolon (;)
- **Trim Characters from Values** to remove embedded characters like a dollar sign (\$) from a value, before or after the value or anywhere. You can specify whether to match whole word, partial match, or any match, and you when you create the extension you can specify a value or select to choose a parameter when you build the rule.
- **Translate Master Pick List Keys**—Some CMS PBP Report JSON values are passed through asindices like 1,2,3,4,5,6. The CMS PBP tool has Access Database values where these indices are mapped to corresponding text like Cardio, SNF, and so forth. If the MDB database is uploaded to Schema tab, use this function to do a lookup of the indices to the text.
- **Replace Text from Values**—To identify and replace text to update values being passed through during transformation. You add the rule extension to fields that need text changes after they come in from the PBP Reports.

You can create additional custom rule extensions using the supplied extensions as steps in the new extension and changing the values as needed.

#### <span id="page-58-0"></span>New Extension

- **1. Click Admin/Rule Extensions**
- 2. Click **New Extension** to create a new set of transformation formatting steps. The Edit Extension screen displays:

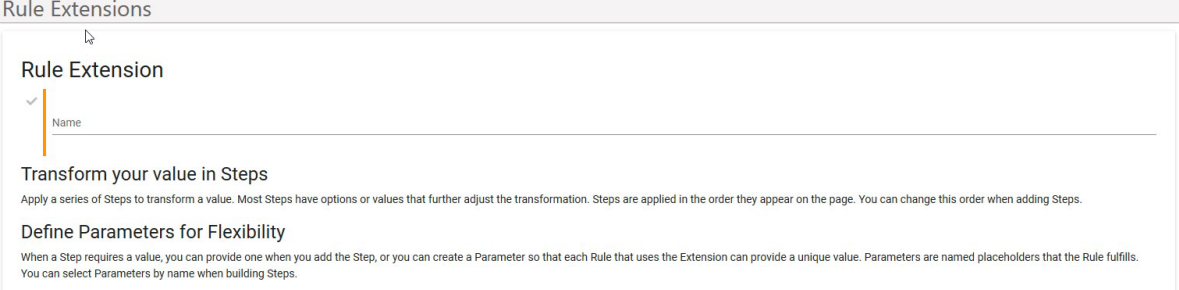

- 3. Enter a **Name** for the extension
- 4. Click the checkmark  $\bullet$  to create the named extension
- 5. Select a rule extension step from the dropdown list of available steps:
- 6. Click **Add**
- 7. Edit the step. Each step has unique options or values. For example, **Trim Characters from Values** has these choices:

**Rule Extensions** 

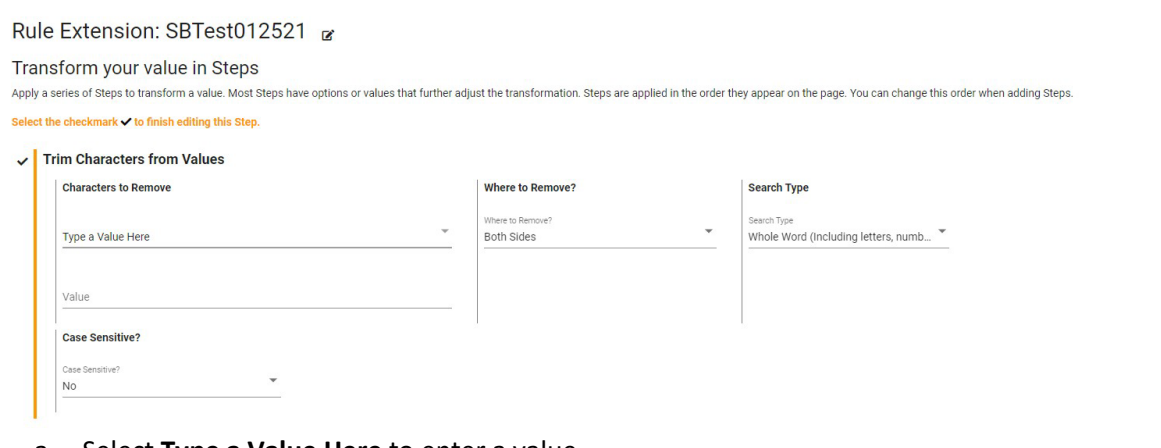

- a. Select **Type a Value Here** to enter a value or
- b. Select **Choose a Value When Building Rule** to select a previously defined Parameter when creating or editing a field
- c. Select where to remove the character(s), either before, after or on both sides of the specified value
- d. Select whether to search for a whole word, partial match, or any match on the value you specify
- 8. When you have made your selections for the step, click the checkmark  $\bullet$  to finish editing the step
- 9. Add more steps if necessary
- 10. Click **Add Parameter** to create a new Parameter
- 11. Enter a **Parameter Name**
- 12. Enter a **Default Value** for the parameter.
- 13. When you have made your selections for the parameter, click the checkmark  $\bullet$  to finish editing the parameter
- 14. Click **Save**. The new extension is added to the list

#### <span id="page-60-0"></span>Edit Extension

#### 1. Click **Admin/Rule Extensions**. The Rule Extensions screen displays, with the list of already created extensions:

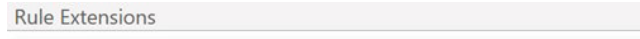

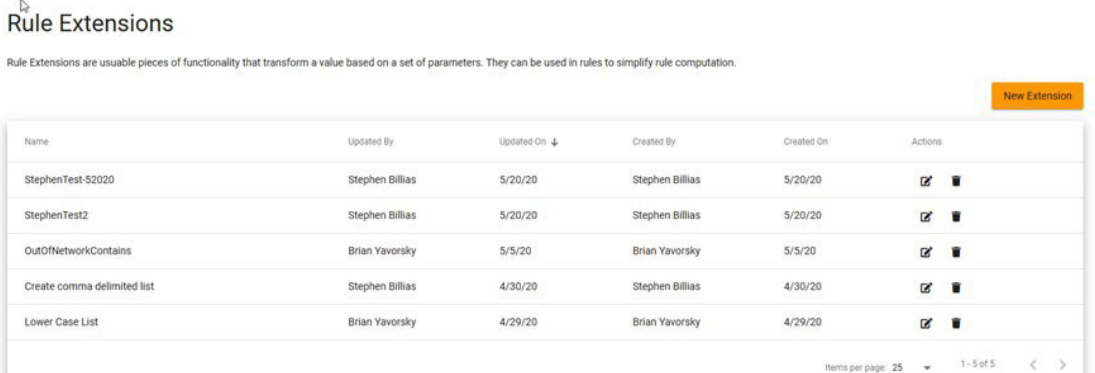

#### 2. Click the edit icon  $\Box$  on any row to edit an existing extension.

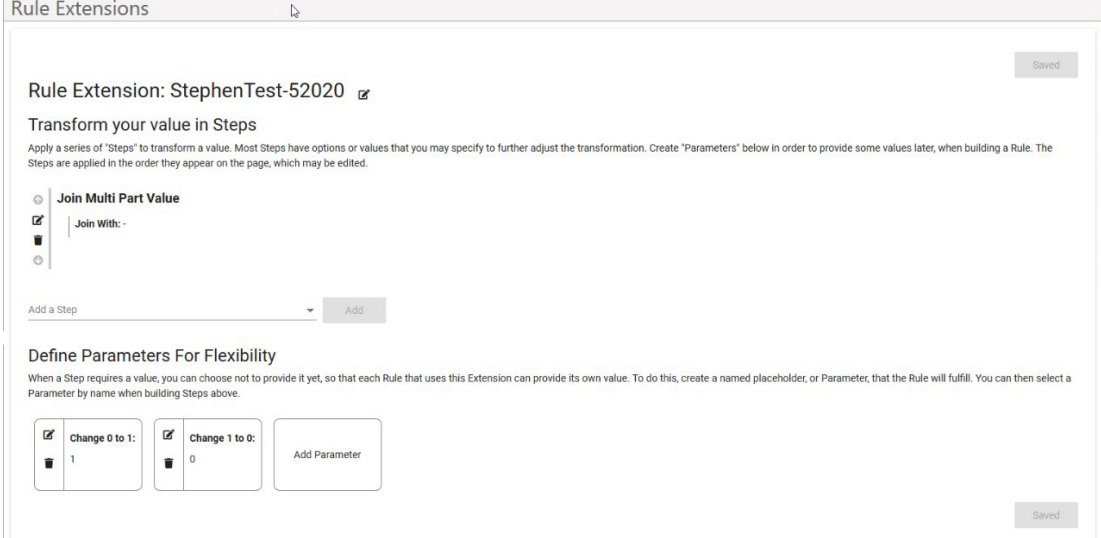

- 3. Click the edit icon to edit the **Name** if necessary
- 4. Click the edit icon  $\blacksquare$  to edit any step.
- 5. Click **Add** to another extension step
	- a. If there are multiple steps, use the up  $\bigcirc$  and down  $\bigcirc$  arrows to reorder in the list
	- b. Click the trash can icon  $\bullet$  to delete a step
- 6. Add or edit Parameters as necessary.
- 7. Click **Save**.

#### <span id="page-61-0"></span>Delete Extension

1. Click **Admin/Rule Extensions**. The Rule Extensions screen displays, with the list of already created extensions:

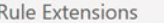

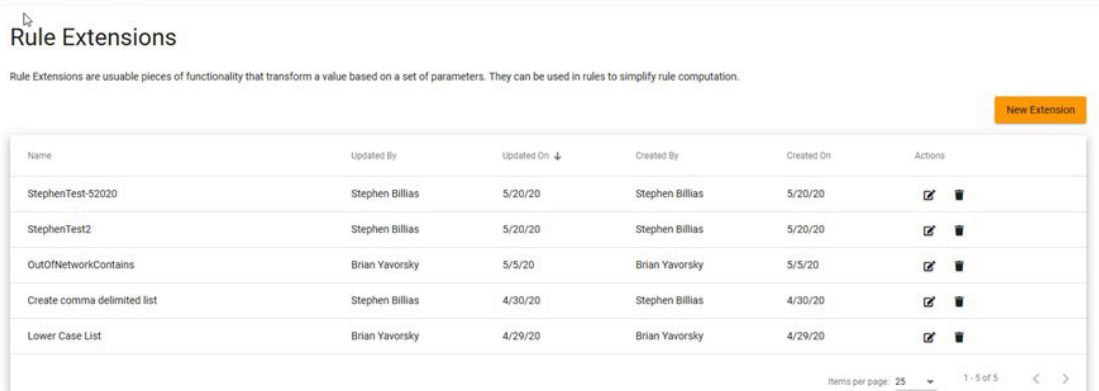

- 2. Click the trash can icon  $\blacksquare$  to delete an existing extension.
	- a. If the extension is in use, an error message displays, showing where the extension is in use:

Unable To Delete Pipeline Create comma delimited list

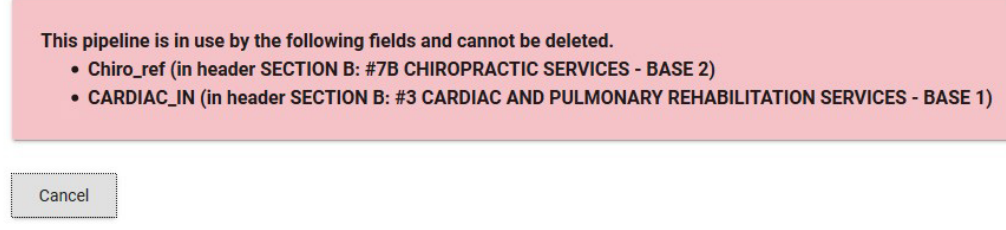

- b. Click **Cancel** to continue
- c. If the extension is not used in any transformations, a confirmation message displays:

Derete Rule Extension SBTest92220

Are you sure you wish to delete the Rule Extension named SBTest92220?

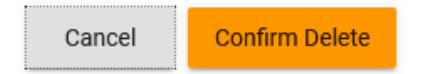

d. Click **Confirm Delete** to delete the extension from the list

#### <span id="page-61-1"></span>Display Data Grid Fields That Use Extension

You can view a list of fields that are using a Rule Extension.

1. Click Admin/Rule Extensions. The Rule Extensions screen displays, with the list of already created extensions.

<sup>©</sup> Copyright 2024 Cody Consulting Group, Inc. All Rights Reserved. Patent Pending. CodySoft® User Guide. CODY's PBP Module does not relieve users of responsibility to understand and comply with applicable federal regulations.

2. Click the View Fields icon  $\frac{1}{2}$ . A processing message displays, for example:

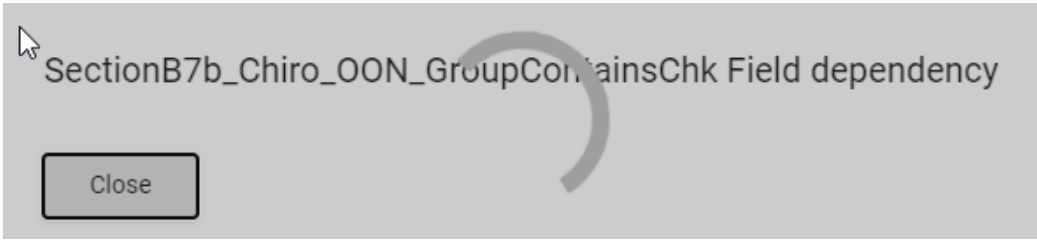

When processing is completed, the module displays the list of fields that are using the rule Extension:

SectionB7b\_Chiro\_OON\_GroupContainsChk Field dependency

This Rule Extension is in use by the following fields.

- Chiro\_OON (in header 7b Chiropractic Svcs MC OON)
- PH\_OON (in header 5 Partial Hospitalization MC OON)
- HHS\_OON (in header 6 Home Health Svcs MC OON)
- PCP\_OON (in header 7a Primary Care Physician Svcs MC OON)
- Chiro\_rou\_OON (in header 7b Chiropractic Svcs non-MC OON)
- Chiro\_other\_OON (in header 7b Chiropractic Svcs non-MC Other OON)

#### Close

# <span id="page-63-0"></span>Support

In the Support Portal, CodySoft® provides several ways to get more information about how to use the CodySoft® product.

1. From any screen in CodySoft, click **Help** in the upper right corner of the screen to enter the Support Portal. The Support Portal home screen displays:

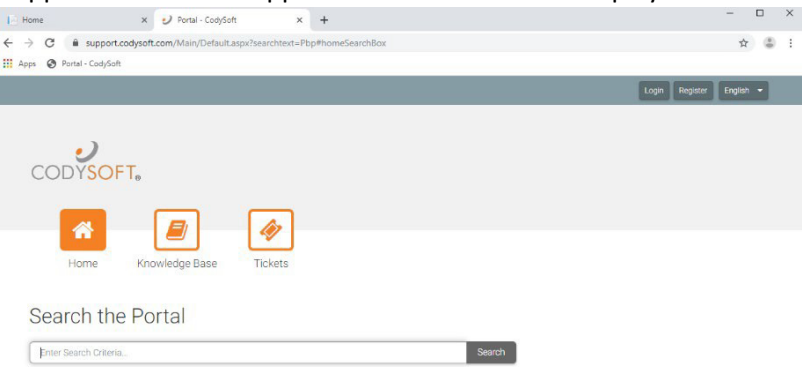

- 2. From the Support Portal home screen, you have three choices:
	- a. Knowledge Base
	- b. Tickets
	- c. Search the Portal

### <span id="page-64-0"></span>Using the Knowledge Base

- 1. Click **Knowledge Base** to enter the Knowledge Base
	- a. Enter a Search term
	- b. Click Search to look for topics related to your search criteria. The system displays a list of relevant Knowledge Base topics.
	- c. The Knowledge Base choice provides links to user guide documents on many CODY modules, including the CodySoft® PBP Module.

#### <span id="page-64-1"></span>Open a Ticket

- 1. Click **Tickets** to enter a new support ticket:
- 2. Click **Start Ticket**. An email opens addressed to Cody Support:

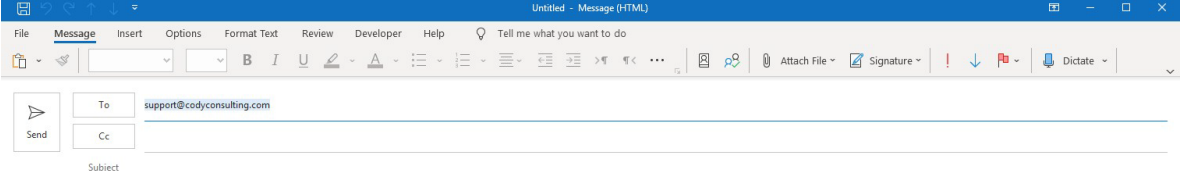

BRIEF DESCRIPTION of the issue you are having: <Insert description below>

WHICH MODULE are you in (if not CM)?: <Insert module below>

THE PROJECT AND TEMPLATE (if applicable) you are working in (for example, Project 5, template EOC2020Test): <lnsert project and template information below>

WHICH BROWSER you are using? If you have tried in other browsers and get the same error, please include those browsers as well.: < Insert browser(s) below>

SCREENSHOT and/or video of the issue if it helps illustrate the issue you are experiencing, including the date/time from your taskbar.: <lnsert screenshot below>

After submitting you will receive an email with a ticket number acknowledging receipt; please do not reply to this email. A member from the support team will contact you within the defined Service Level Agreement (SLA) between CODY and your organization.

- 3. Fill out the email, providing as much information as possible for each requested item:
	- a. Description
	- b. Module
	- c. Project/Template
	- d. Browser
	- e. Attached screenshot or video

4. Click **Send.** After you submit the email you will receive an email with a ticket number acknowledging receipt; please do not reply to this email. A member from the support team will contact you within the defined Service Level Agreement (SLA) between CODY and your organization.

#### <span id="page-65-0"></span>Search the Portal

You can search the Support portal, including the Knowledge Base for information.

- 1. Enter search criteria, for example "PBP."
- 2. Click **Search**. Any items related to your search appear below the Search bar, with live links to the information.

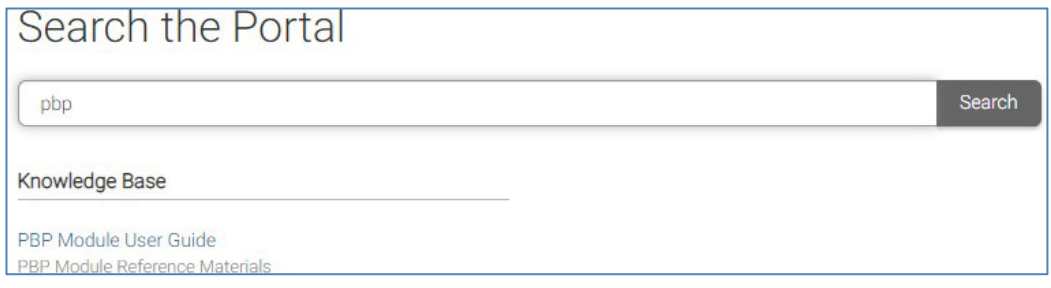